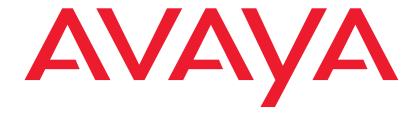

Avaya 1030, 1040, and 1050 Video Conferencing Systems User and Administrator Guide

### Welcome to Avaya Video Conferencing Systems

This guide explains how to administer and locally configure the Avaya video conferencing systems:

- Avaya 1030
- Avaya 1040
- Avaya 1050

For information about administering Avaya 1010 and Avaya 1020 video conferencing systems, refer to the Avaya 1010 and 1020 Video Conferencing Systems User and Administrator Guide.

For information about how to install and physically connect an Avaya video conferencing system, refer to the installation guide for your Avaya video conferencing system model.

Avaya 1030, 1040, and 1050 video conferencing systems connect to Avaya Aura™ Session Manager. Please refer to Administering Avaya Aura Communication Manager for Avaya Aura Session Manager for details about how to administer these video systems on Avaya Aura Session Manager.

Related documentation is available from the documentation CD included with the product and from support.avaya.com.

| NOTE | Avaya 1030, 1040, and 1050 video conferencing systems are not |
|------|---------------------------------------------------------------|
|      | administrable on H.323 video gatekeepers.                     |

This guide is divided into four sections. Use the following table to navigate the content.

| Using                                                                                                    | Describes how to place and manage calls; start a presentation; and create a recording.  Read more at Using Avaya Video Communications Systems. |
|----------------------------------------------------------------------------------------------------|----------------------------------------------------------------------------------------------------|
| Configuring  Describes how to administer the system. Administrator functionality is password process.  Read more at Configuring Avaya Video Communications Systems. |                                                                                                    |
| Preferences                                                                                                    | Lists configuration preferences and their default values.  Read more at Preferences.                                                           |
| Troubleshooting                                                                                                    | Describes symptoms, possible causes, and potential solutions to issues you may encounter with your system.  Read more at Troubleshooting.      |

## **Section 1: Using Avaya Video Communications Systems**

#### **Getting Started**

When your Avaya system is idle, a screen saver appears or the screen is black. An incoming call or pressing any button on the remote control automatically activates the system. Point the remote control at the IR receiver (typically located on the camera or the codec), not the screen, to activate the system.

The navigation bar at the bottom of your Avaya system's main screen contains icons that correspond to buttons on the remote control. As you use the arrow keys on the remote control to navigate to different parts of the screen, the icons change depending on available actions. Use the remote control to perform the following tasks:

| Placing, answering, and ending a call  From the main screen, select Video Call (or Voice Call) and press OK. Enter to and press a call.                                                                                                    |                                                                                                    |
|----------------------------------------------------------------------------------------------------|----------------------------------------------------------------------------------------------------|
|                                                                                                    | Press <b>OK</b> to answer a call and 🚯 to end a call.                                                |
|                                                                                                    | Read more at Placing a Call, Automatically Answering Calls, and Managing a Call.                     |
| Initiating a presentation  By default, support for presentations is enabled on your Avaya system. If you confidence in the system during a call, a presentation starts automatically, press presentation does not start automatically, press |                                                                                                    |
| Read more at Initiating a Presentation.                                                                                                    |                                                                                                    |
| Controlling a near or far end camera  To adjust the near end camera when the system is idle, press the near/far of button. During a call, press to switch between the near and far end camera Read more at Controlling a Far End Camera.     |                                                                                                    |
| Selecting a screen                                                                                                    | Press (1) to change the screen layout during a call.                                                 |
| layout                                                                                                    | Read more at Managing Video Layouts.                                                                 |
| Creating a recording                                                                                                    | With configured, you may create a recording in and out of a call. Read more at Creating a Recording. |

#### **Placing a Call**

Place a video or voice call with your Avaya system as follows:

- Dialing a Number with the Avaya Video Conference Phone 1000 or Dialing a Number from the Main Screen.
- Placing a Call from the REDIAL List on the main screen or Placing a Call from the Directory.

Using a comma in a number specifies a one-second pause in the dialing sequence. To increase the duration of the pause, use more than one comma.

A video icon **h** represents a video call in progress. Each orange circle on the right represents a video call participant. A voice icon **h** shows the number of voice call participants.

By default, the system information, status bar, and navigation bar are hidden after a call has been connected for 10 seconds. These items reappear after interaction with the system. Adjust the fade out interval in **User Preferences : Appearance : Fade Out Timeout**. To hide or show user interface elements during a call, press ...

#### Dialing a Number with the Avaya Video Conference Phone 1000

When the Avaya phone is connected to your video system, use the keys on the phone keypad to dial a voice or video call. To place a call, press the **voice** or **video** key and enter the number using the numeric keys.

#### Dialing a Number from the Main Screen

- 1. Use the arrow keys on the remote control to select Video Call (or Voice Call) and press OK.
- 2. Enter the number you wish to call. The last number entered appears by default. Press 
  to delete the number.
- 3. Press call (ii).

#### Additional options:

| <ul> <li>Edit options</li> <li>Before placing the call, you may edit the number as follows:</li> <li>Press □ to delete a character.</li> <li>Press △ to change the text entry method. By default, text entry is numeric appears at the bottom of the screen. To enter a hostname, such as meetingroom.company.com, select the abc option.</li> <li>Press ○ to display the keyboard from which you can enter alphanumeric of the arrow keys to navigate to the character you wish to enter and press OK</li> </ul> |                                                                                                    |
|----------------------------------------------------------------------------------------------------|----------------------------------------------------------------------------------------------------|
| Maximum video bandwidth                                                                                                    | Video Calls Only: Press <b>OK</b> to exit the field.  Set the maximum bandwidth for video calls by navigating to the list next to the entry box for numbers and pressing <b>OK</b> . Use the arrow keys to select a maximum bandwidth for the call and then press <b>OK</b> . |

#### Placing a Call from the REDIAL List

To place a call from the **REDIAL** list on the main screen, use the arrow keys on the remote control to select an entry and press **OK**.

The **REDIAL** list stores up to 15 recently dialed numbers. The last call placed always appears at the top of the list. Unless it is locked, the oldest entry in the list is automatically removed when the system receives a call after the maximum number of entries has been reached.

Each entry includes the name of the party called and an icon that indicates whether the number is a voice or video number. If the system receives a call but does not answer it, the call appears in the REDIAL list as a missed call. The symbol appears next to the name in the entry.

Adjust the maximum number of entries in the **REDIAL** list in **User Preferences : Calls : Maximum Redial Entries**. You can also remove or lock entries; and add entries from the **REDIAL** list to the local directory. Read more at Managing the REDIAL List.

#### **Including Multiple Sites in Calls**

If your system is hosting a conference call and all callers are connecting to your system, add participants to an existing call at any time.

- 1. Press to return to the main screen to add a new caller.
- 2. Do one of the following:
  - Select a number from the **REDIAL** list and press **OK**. An orange LED indicator appears in the **REDIAL** list to the left of the voice or video numbers currently in a call.
  - Select a number from the directory. Refer to Placing a Call from the Directory.
  - Dial a number using the Voice Call or Video Call selections. Refer to Dialing a Number from the Main Screen.
  - Press the add key on the phone keypad and enter the new number. Next, press the voice key or the video key on the phone keypad, depending on the type of call you are placing.

#### **Initiating a Presentation**

Avaya systems include support for sharing data from the presentation input, which is typically a personal computer connected to the codec, while simultaneously showing video from the primary input.

By default, support for presentations is enabled. During a call, a presentation starts automatically if you connect a video input device other than a camera (for example, a laptop) to a video input on the codec. The presentation stops automatically if the video input device is disconnected from the system.

If support for presentations is enabled but a presentation does not start automatically, follow these steps to start or stop a presentation manually:

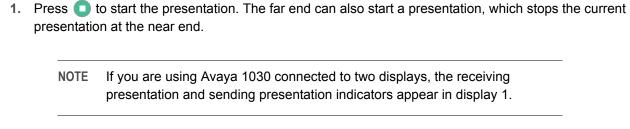

2. Press to stop the presentation.

You can show presentation video even if presentations are disabled on your system or another system in a call. If **Start presentation** does not appear, press to swap the primary and presentation inputs. Pressing again or ending the call returns the inputs to their original selections.

NOTE You can change the primary and secondary inputs before the call or at any time during a call. Refer to Changing Video Inputs.

#### **Automatically Answering Calls**

Configure your system to automatically answer incoming calls in User Preferences: Calls.

| Call Preference              | Description                                                                                                    | Default Value |
|------------------------------|----------------------------------------------------------------------------------------------------|---------------|
| Auto Answer                  | If set to Disabled, you must manually answer or ignore incoming calls.                                                                                                    | Disabled      |
| Auto Answer<br>Mute          | If set to <i>Enabled</i> and <b>Auto Answer</b> is set to <i>Enabled</i> , the system is muted when a call connects.                                                                                                    | Enabled       |
| Auto Answer<br>Multiway Call | If set to <i>Enabled</i> , the system automatically answers incoming calls after the first call has connected. The system beeps to indicate when a new call connects.                                                                                        | Enabled       |
|                              | The <b>New Call Automatically Answered</b> dialog box appears when video is not available from the incoming call because of the following conditions:                                                                                                    |               |
|                              | <ul> <li>The second or subsequent incoming call is a voice call. The name and<br/>number of the added voice caller appears.</li> </ul>                                                                                                    |               |
|                              | <ul> <li>The system supports more than four video participants and a fifth or<br/>subsequent video participant joins the call. Avaya systems that support<br/>multiway calls can show video images from a maximum of four video<br/>participants.</li> </ul> |               |
|                              | <ul> <li>The system supports and is configured to show video only from the<br/>participant currently speaking or from the last speaker if your site is the<br/>current speaker.</li> </ul>                                                                   |               |
|                              | Select <b>Hang Up</b> and press <b>OK</b> to hang up the call. If you ignore the dialog box, the system accepts the call.                                                                                                    |               |

#### **Enabling Do Not Disturb During Calls**

Enable the do not disturb feature from any call screen during a call as follows:

- 1. Press **OK** on the remote control to display the **Call Manager**.
- 2. Use the arrow keys to navigate to **Do Not Disturb**.
- 3. Press OK.

If you receive an incoming call during a call and **Auto Answer Multiway Call** is set to *Disabled*, you can choose **Do Not Disturb**, which ignores the incoming call and prevents other calls from interrupting for the duration of the call. The caller hears a busy signal. Calls missed while the do not disturb feature is enabled appear in the **REDIAL** list on the main screen.

#### **Using System Do Not Disturb**

Enable the system do not disturb feature to show only the background image of the main screen with the status and navigation bars and a system do not disturb message. The system responds only to the volume control buttons and the **OK** button on the remote control. Callers hear a busy signal and missed calls appear in the **REDIAL** list. Consider using this feature if you are using the meeting room for a purpose other than a video conference and do not wish to be disturbed by incoming calls.

To enable this feature, follow these steps:

- 1. From the main screen, press o to access the system menu.
- 2. Use the down arrow key to select **Do Not Disturb**.
- 3. Click OK.

A dialog box indicates that the system do not disturb feature is enabled.

4. Press **OK** to return the system to normal operation.

#### Managing a Call

During a call, you can view call status, manage audio output and video images, control cameras, select input to appear in a display, and initiate a presentation.

To view call statistics during a call, press . Statistics include audio and video transmit and receive data such as bandwidth and packet loss, and commonly indicate the cause of problems you may experience during a call. Statistics automatically refresh every 5 seconds and disappear from view after 5 minutes.

NOTE With LifeSize Video Center enabled, pressing • starts a recording. Access call statistics instead through the Call Manager: press **OK** and select **Statistics**.

#### **Virtual Multiway**

Virtual multiway is system behavior that allows you to do the following if your system is a participant in a multiway call hosted by another Avaya system:

- Access the same screen layouts that are available to the host. Read more at Managing Video Layouts.
- Control the cameras of all visible participants. Read more at Controlling a Far End Camera.
- View caller information for each participant in the call in the Call Statistics screen and the Call Manager dialog box.

Your administrator may have set up a configuration that does not support virtual multiway. Read more at Multiway Call Layout of Video Images.

#### **Call Encryption**

If a video or voice call is encrypted, one of the following icons appears next to the caller ID:

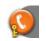

Denotes a voice call that is encrypted.

In the Call Status, Call Manager list, and Call Statistics list, the following icon appears: 🗽

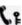

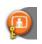

Denotes a video call that is encrypted.

In the Call Status, Call Manager list, and Call Statistics list, the following icon appears:

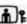

Video Calls Only: If your Avaya system is participating in a multiway call that another Avaya system is hosting and your connection to the host is encrypted, your display shows the encryption status of the participant's connection to the host. If your connection to the host is not encrypted, all connections appear as unencrypted.

#### **Adjusting Audio Preferences**

Adjust volume preferences for audio inputs at User Preferences: Audio. Preferences appear with an audio meter next to the slider. The audio meter expands below the slider when you select the slider and press **OK** on the remote control.

Use the audio meter to determine the best volume setting. If you adjust the volume of the active microphone, position yourself the same distance from the microphone as participants would be in the room during a video conference. Speak and observe the color of the bars that appear in the audio meter. Green bars indicate an acceptable setting at normal speaking volume. Yellow bars are acceptable if you are shouting or speaking loudly. Avoid settings that produce red bars in the audio meter.

For Active Microphone Volume, Avaya recommends a volume setting of 5 to 8 for most Avaya Video MicPod 1000 configurations and 5 to 10 for most Avaya Video Camera 100 configurations.

If you are using the Avaya phone as the active microphone, **Active Microphone Volume** is not available. The Avaya phone microphones adjust volume automatically.

#### **Muting Audio Inputs**

An administrator can configure the system to mute only the microphone when you press (\*). Devices connected to the system such as a personal computer or a DVD player continue to send audio during a presentation while the microphone is muted. The Audio Mute field on the System Information page indicates which devices, either all audio inputs or only the active microphone, are muted when you press (1). To access **System Information**, press ...

#### **Controlling a Far End Camera**

During a video call, a camera icon appears in the video image of the participant whose camera you are controlling. An orange camera icon indicates control of the primary (near) input. A blue camera icon in a far end video image indicates control of the far end camera. By default, the near camera is selected.

#### Selecting a Far End Camera

Do the following from any call screen:

- 1. Press the **near/far** camera button.
- 2. If more than one video participant is connected, continue to press until appears in the far end video image of the participant whose camera you wish to control.
- 3. Use the arrow and zoom keys on the remote control to adjust the PTZ camera.

#### **Selecting the Far End Primary Input**

- 1. Select the far end participant whose input device you wish to control by following the steps in Selecting a Far End Camera.
- - A menu of available input devices appears.
- 3. Use the arrow keys on the remote control to select a device and press **OK**.

#### **Ending a Call**

| Remote control | Press <b>hang up</b>                                                                                     |  |
|----------------|----------------------------------------------------------------------------------------------------|--|
| Call Manager   | Press <b>OK</b> to show the Call Manager and select <b>Hang Up</b> .                                     |  |
| REDIAL list    | Press (5) to show the main screen and REDIAL list. Select the call you wish to end and press <b>OK</b> . |  |
| Avaya phone    | Press the <b>video</b> or <b>voice</b> key.                                                              |  |

NOTE If your Avaya system is participating in a multiway video call hosted by another Avaya system, all visible callers appear in the Call Manager rather than only the system hosting the call. You can hang up only your connection to the system hosting the call.

#### **Managing Video Layouts**

To change the screen layout of near and far end video images, press (1) at any time during a call.

The number of the selected screen layout (x) and the total number of available screen layouts (y) appear in the center of the screen above the status bar as x/y. The total number of available screen layouts depends on the number of connected callers, whether a single display or a dual display is used, and whether a presentation is being viewed.

Screen layouts appear as one of the following types:

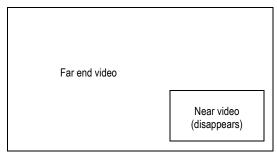

A far end participant or your site (the near end) appears as the largest video image. The example illustrates a two-way call on a single display. The far end is the largest video image.

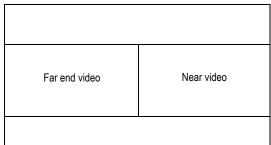

All video images from all participants are the same size.

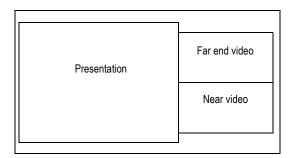

A presentation appears as the largest video image when a presentation is in progress.

NOTE For a visual depiction of additional available layouts, refer to Single Display Screen Layouts and Dual Display Screen Layouts.

#### **Multiway Call Layouts**

Avaya video conferencing systems that support multiway video calls can show video from a maximum of four callers: three far end participants and the near end participant.

During a multiway video call, choose a screen layout that shows video from a far end participant as the largest image in the layout in one of the following ways:

- The far end participant who is currently speaking always appears as the largest image. When you
  choose this layout, the dominant speaker icon appears to the right of the screen layout number.
- The same far end participant always appears as the largest image regardless of who is currently speaking.

On Avaya systems that support more than four video participants, video from one of the far end participants not shown on screen in a 5-way or greater call may replace the largest video image in these layouts when that participant becomes the current speaker.

Near end video does not change location when a participant at the near end is the current speaker. If you choose a screen layout that shows all video images the same size, only the dominant speaker icon moves to indicate which participant is currently speaking.

If your Avaya system supports more than four video participants in a call, by default the video image from a fifth or greater far end participant appears in the display only when that participant becomes the current speaker and replaces the video image of the earliest of the last three far end speakers.

#### **Last Speaker Layout Option**

If an administrator configured the system to show video only from the last speaker in the call, only the video image from the participant who is currently speaking appears. If a participant at your site is currently speaking, video from the last speaker appears in your display.

#### **Layout Control in Multiway Calls**

If your Avaya system is a participant in a multiway call with another Avaya system that is hosting the call, you can manage the layout of video from all participants in the call. In this case, the same number and type of screen layouts that are available to the Avaya system hosting the call are available to you for selection.

#### **Single Display Screen Layouts**

#### **Two-way Call**

#### Layouts 1/3 and 2/3

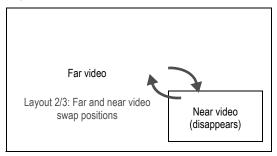

#### Layout 3/3

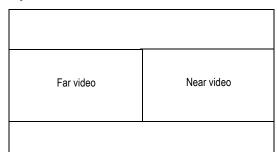

#### **Two-way Call with Presentation**

Layout 1/7

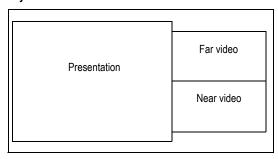

Layout 2/7

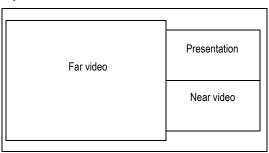

Layout 3/7

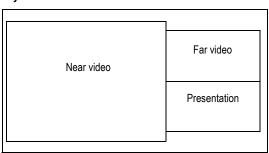

Layout 4/7

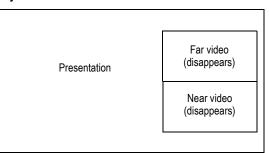

Layout 5/7

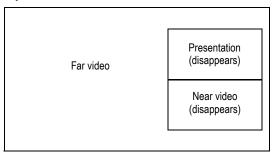

Layout 6/7

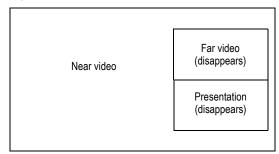

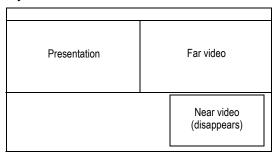

#### **Three-way Call**

#### Layout 1/7

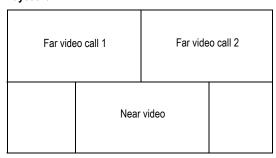

#### Layout 2/7 🜒

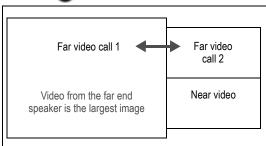

#### Layout 3/7

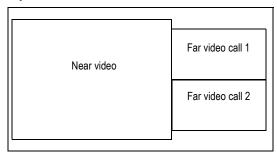

#### Layout 4/7 🜒

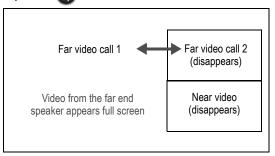

#### Layout 5/7

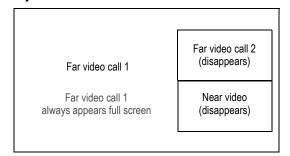

#### Layout 6/7

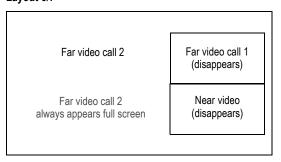

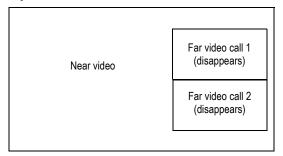

#### **Three-way Call with Presentation**

#### Layout 1/9

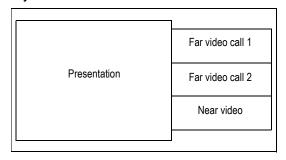

#### Layout 2/9 🜒

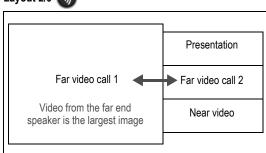

#### Layout 3/9

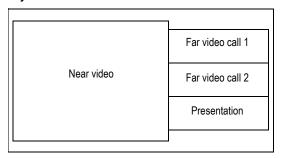

#### Layout 4/9

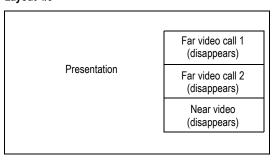

#### Layout 5/9 🜒

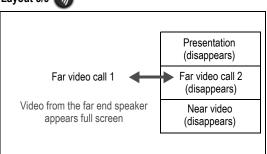

#### Layout 6/9

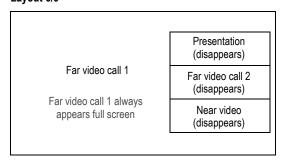

# Presentation (disappears) Far video call 2 Far video call 1 (disappears) Far video call 2 always appears full screen Presentation (disappears) Far video call 1 (disappears)

#### Layout 8/9

| Near video | Far video call 1 (disappears) |
|------------|-------------------------------|
| Near video | Far video call 2 (disappears) |
|            | Presentation (disappears)     |
|            |                               |

#### Layout 9/9

| Presentation               | Far video call 1 |
|----------------------------|------------------|
| Near video<br>(disappears) | Far video call 2 |

#### Four-way Call

#### Layout 1/8

| Far video call 1 | Far video call 2 |
|------------------|------------------|
| Far video call 3 | Near video       |

#### Layout 2/8 🜒

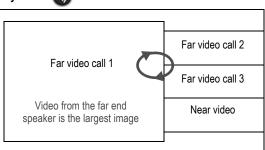

#### Layout 3/8

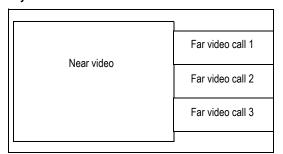

#### Layout 4/8 🜒

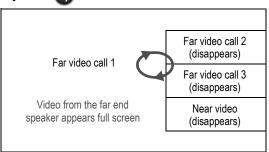

#### Layout 5/8

# Far video call 2 (disappears) Far video call 3 (disappears) Far video call 3 (disappears) Near video (disappears)

#### Layout 6/8

| Far video call 2                            | Far video call 1 (disappears) |
|---------------------------------------------|-------------------------------|
| i ai video can z                            | Far video call 3 (disappears) |
| Far video call 2 always appears full screen | Near video<br>(disappears)    |
|                                             |                               |

#### Layout 7/8

| Far video call 1 (disappears) | Far video call 3                               |
|-------------------------------|------------------------------------------------|
| Far video call 2 (disappears) | i ai video caii o                              |
| Near video<br>(disappears)    | Far video call 3<br>always appears full screen |
| Near video                    |                                                |

#### Layout 8/8

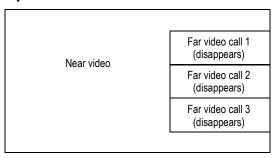

#### Four-way Call with Presentation

#### Layout 1/10

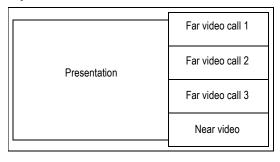

#### Layout 2/10 🜒

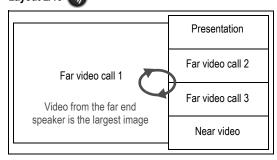

#### Layout 3/10

| Near video | Far video call 1 |
|------------|------------------|
|            | Far video call 2 |
|            | Far video call 3 |
|            | Presentation     |

#### Layout 4/10

| Presentation | Far video call 1 (disappears) |
|--------------|-------------------------------|
|              | Far video call 2 (disappears) |
|              | Far video call 3 (disappears) |
|              | Near video<br>(disappears)    |

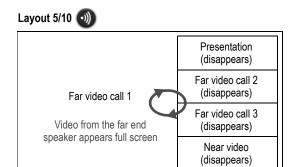

#### Layout 6/10

|                            | Presentation<br>(disappears)  |
|----------------------------|-------------------------------|
| Far video call 1           | Far video call 2 (disappears) |
| Video from far end call 1  | Far video call 3 (disappears) |
| always appears full screen | Near video<br>(disappears)    |

#### Layout 7/10

|                                                | Presentation (disappears)        |
|------------------------------------------------|----------------------------------|
| Far video call 2                               | Far video call 1<br>(disappears) |
| Far video call 2<br>always appears full screen | Far video call 2 (disappears)    |
|                                                | Near video<br>(disappears)       |

#### Layout 8/10

|                            | Presentation<br>(disappears)  |
|----------------------------|-------------------------------|
| Far video call 3           | Far video call 1 (disappears) |
| Far video call 3           | Far video call 2 (disappears) |
| always appears full screen | Near video<br>(disappears)    |

#### Layout 9/10

| Near video | Far video call 1 (disappears) |
|------------|-------------------------------|
|            | Far video call 2 (disappears) |
|            | Far video call 3 (disappears) |
|            | Presentation (disappears)     |

#### **Layout 10/10**

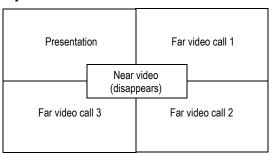

#### **Dual Display Screen Layouts**

To use the following dual display layouts, set **Administrator Preferences: Appearance: Layout: Display 2 Layout** to *Presentations + DVI-I Input* or *Calls + Presentations + DVI-I Input*. For details relating to VGA on Display 2 or using two displays with Avaya 1030, refer to the installation guide.

#### **Two-way Call**

#### Layouts 1/2 and 2/2

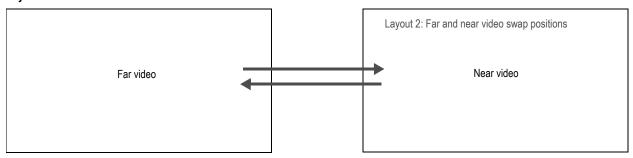

#### **Two-way Call with Presentation**

#### Layouts 1/3 and 2/3

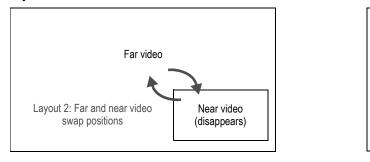

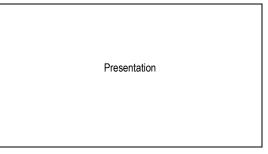

#### Layout 3/3

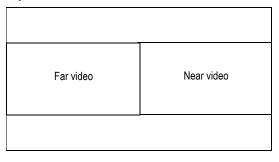

| Presentation |  |
|--------------|--|
|              |  |

#### **Three-way Call**

#### Layout 1/3

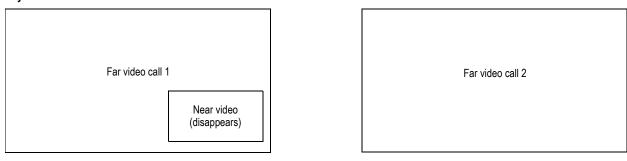

#### Layout 2/3 🜒

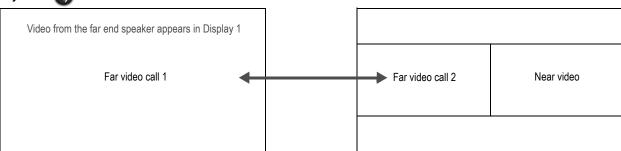

#### Layout 3/3

Near video Far video call 1 Far video call 2

#### **Three-way Call with Presentation**

#### Layout 1/7

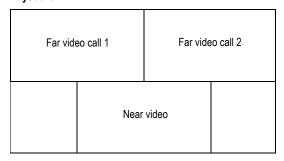

# Presentation

#### Layout 2/7 🜒

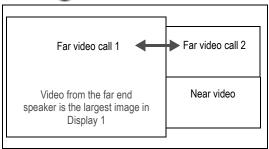

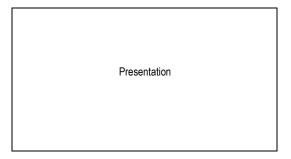

#### Layout 3/7

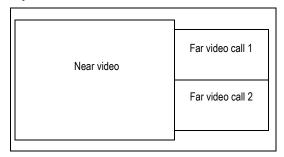

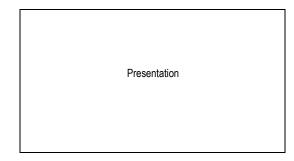

#### Layout 4/7

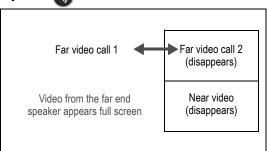

Presentation

#### Layout 5/7

Far video call 2
(disappears)

Far video call 1

Far video call 1

Near video
(disappears)

## Presentation

#### Layout 6/7

Far video call 1 (disappears)

Far video call 2

Far video call 2

Rear video call 2

always appears full screen

Rear video (disappears)

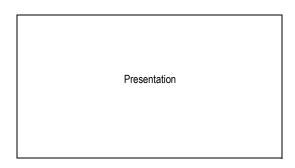

#### Layout 7/7

Near video

Far video call 1
(disappears)

Far video call 2
(disappears)

Presentation

Near video

Far video call 3

#### **Four-way Call**

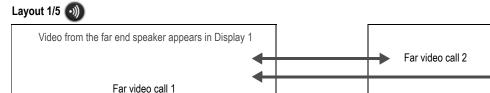

#### Layout 2/5

| Far video call 1 always appears in Display 1  Far video call 1 | Far video call 2 |      | Far video call 3 |  |
|----------------------------------------------------------------|------------------|------|------------------|--|
|                                                                |                  | Near | video            |  |

#### Layout 3/5

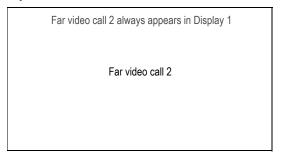

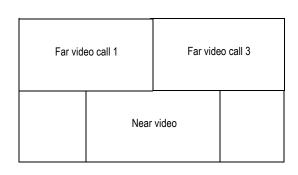

#### Layout 4/5

| Far video call 3 always appears in Display 1  Far video call 3 | Far vid | eo call 1 |       |
|----------------------------------------------------------------|---------|-----------|-------|
|                                                                |         | Near      | video |

#### Layout 5/5

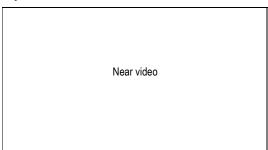

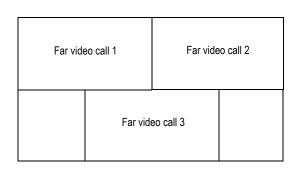

Far video call 2

#### Four-way Call with Presentation

#### Layout 1/8

| Far video call 1 | Far video call 2 |
|------------------|------------------|
| Far video call 3 | Near video       |

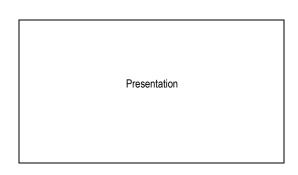

#### Layout 2/8 🜒

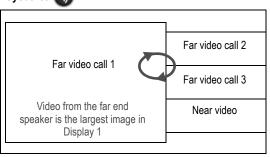

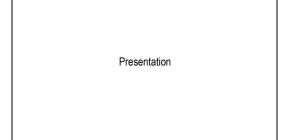

#### Layout 3/8

| Near video | Far video call 1 |
|------------|------------------|
|            | Far video call 2 |
|            | Far video call 3 |
|            |                  |

Presentation

#### Layout 4/8 🜒

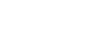

Far video call 1

Video from the far end speaker appears full screen in Display 1

Far video call 2 (disappears)

Far video call 3 (disappears)

Near video (disappears)

Presentation

#### Layout 5/8

Far video call 1

Far video call 1 always appears full screen in Display 1 Far video call 2 (disappears)

Far video call 3 (disappears)

Near video (disappears)

Presentation

#### Layout 6/8

Far video call 2

Far video call 2 always appears full screen in Display 1 Far video call 1 (disappears)

Far video call 3 (disappears)

Near video (disappears)

Presentation

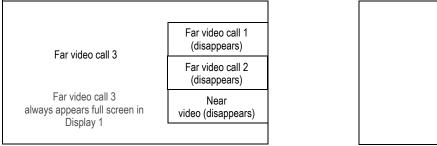

# Presentation

#### Layout 8/8

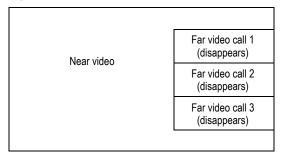

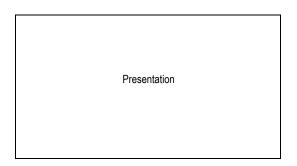

#### **Changing Video Inputs**

Change the primary and presentation inputs when the system is idle or during a call.

#### **Changing the Primary Input**

- 1. Do one of the following:
  - When the system is idle and the main screen appears in the display, press input + on the remote control.
  - During a call, press input

The **Primary Input** selection dialog box contains small representations of the available input sources.

2. Use the arrow keys to select a new input and press **OK**.

#### **Changing the Presentation Input**

- 1. Do one of the following:

  - During a call, press input + .

The **Presentation Input** selection dialog box contains small representations of the available input sources.

2. Use the arrow keys to select a presentation input and press **OK**.

The default presentation input is named PC. Your administrator may have changed the name to identify a different default device or used a name that is more meaningful in your organization.

#### Managing the REDIAL List

Manage an entry in the REDIAL list by selecting the entry and pressing (##) on the remote control. The following options are available:

| Save   | Adds the entry to the local directory.                                                                                                    |
|--------|----------------------------------------------------------------------------------------------------|
| Remove | Removes the entry from the REDIAL list.                                                                                                    |
| Lock   | Prevents the entry from being removed after the maximum number of entries in the list has been reached. The lock symbol appears next to the name in the entry when the entry is selected. Locking an entry does not prevent it from being removed from the list manually. |

Adjust the maximum number of entries in the **REDIAL** list by setting **User Preferences : Calls : Maximum Redial Entries**. Choosing *None* removes entries from the **REDIAL** list and prevents new entries from appearing on the list.

#### **Creating a Recording**

With LifeSize Video Center configured in your environment, you may initiate a recording in and out of a call. Read more in the *LifeSize Video Center Administrator Guide*.

NOTE In-call recording is disabled if you are in an audio-only call.

- 1. Out of Call Recording Only: From the main screen, press .
- 2. Press 🔼.
- 3. If prompted, enter a valid recording key. If successful, the recording begins and the recording icon appears.
- 4. To end the recording, press . If in a call, ending the call also ends the recording.

#### **Advanced Camera Functions**

#### **Configuring Camera Presets**

A camera preset is a predefined camera position that is associated with a numeric key on the remote control. Camera presets enable you to quickly change the position of the near end camera during a call by pressing a single key on the remote control instead of using the arrow and zoom keys. Far end participants see the video image without the delay that is associated with using more than one key to position the camera.

You can save nine presets through the remote control. When presets are available for use, icons for the numeric keys (0 through 9) followed by the word **Presets** appear in the navigation bar.

Configure and use presets in the **Primary Input** and **Presentation Input** screens before placing a call as follows:

- 1. Press near/far (2) to select the near end camera and then adjust its position.
- 2. Press and hold a numeric key (1 through 9) on the remote control until **Preset** *x* **saved** appears above the status bar. The current position of the camera is associated with the numeric key.
  - If you choose a numeric key that already has a preset configured, it is overwritten. If an existing preset associated with the key is locked, **Preset** *x* **locked** appears. The 0 key, when used as a preset, always moves the selected camera to the default position and cannot be overwritten.
- 3. To test the preset, use the arrow keys to move the camera to a different position and press the numeric key associated with the preset to move the camera to the preset position. **Preset** *x* appears above the status bar.

#### **Using Camera Presets During a Call**

- 1. If not already selected, press **near/far** (2) to select the near end camera.
- 2. Ensure that **Presets** appears to the right of the numeric keys icons in the navigation bar from any call screen. If **Touch Tones** appears instead, change the function of the keys to **Presets** by pressing **X**.
- 3. Press the numeric key on the remote control that represents the preset you wish to use. **Preset** *x* appears on the screen.

If you configured a preset for a far end camera in the call, you must select the far end camera to use the preset. Refer to Controlling a Far End Camera.

| NOTE | During a call, the numeric keys work as presets only from a call screen. |  |
|------|--------------------------------------------------------------------------|--|
|------|--------------------------------------------------------------------------|--|

#### **Locking Camera Presets**

By default, all users can configure camera presets. To prevent all users (near and far end) from configuring camera presets, administrators can set **Administrator Preferences**: **Video**: **Video Control**: **Camera Presets Lock** to *Locked*. To prevent only far end users from configuring camera presets, set **Far Control of Near Camera** or **Far Set of Camera Presets** to *Disabled*.

#### **Using Digital Zoom**

Digital zoom electronically crops an area of the video image that appears in the display using the same aspect ratio as the original image and then scales the cropped image to the dimensions of the original image. Digital zoom is available with your Avaya camera connected to Avaya 1050 and Avaya 1040 through firewire.

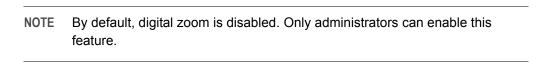

If you are using digital zoom with Avaya Video Camera 200, consider the following:

- Avaya Video Camera 200 must be connected to the codec through firewire, not HDMI.
- Digital zoom is available with Avaya Video Camera 200 only after the camera's longest focal length with optical zoom has been reached.
- Camera presets are not supported with Avaya Video Camera 200 while using digital zoom. Using a camera preset while in digital zoom returns the camera to optical zoom.

| NOTE | Image quality may degrade when using digital zoom. |
|------|----------------------------------------------------|
|      |                                                    |

To use digital zoom, do the following:

- 1. Ensure that the camera is selected as the primary video input. Read more at Changing Video Inputs.
- 2. Select the camera you wish to control by pressing **near/far** .

During a call, the near camera is selected by default. An orange and white camera icon appears in the near video image when the user interface is visible and the near end camera is selected.

- 3. Depending on the camera you are using, do one of the following:
  - Avaya Video Camera 100: Press the zoom in button on the remote control to obtain a closer view of the near end video image.
  - Avaya Video Camera 200: Press and hold the zoom in button on the remote control until you reach the longest focal length with the camera's optical zoom. Release the zoom in button. Press the zoom in button again to use digital zoom.
- 4. Use the zoom out button to view the image from farther away or to exit digital zoom.

#### **Working with Directories**

The directory includes three subdirectories:

| Local     | Single entry with dialing information for a single device.                                                                               |
|-----------|----------------------------------------------------------------------------------------------------|
| Corporate | Read-only entry with dialing information for a single device.                                                                            |
| Meetings  | Single entry with dialing information for one or multiple devices. When you place a call, the system dials all the devices in the entry. |

#### Placing a Call from the Directory

- 1. From the main screen, press to access the directory.
- 2. Use the arrow keys to select the Local, Corporate, or Meetings directory and press OK.

NOTE If an entry in the local or corporate directory has more than one number, the +

y symbol appears in the **NUMBERS** column. Press **OK** and select the number you wish to call. Press **OK** to place the call.

- 3. Use the arrow keys to select the entry that you wish to dial.
- 4. Press OK to place the call.

#### **Browsing the Directory**

Browse the directory using the alphabetical or hierarchical method. When you use the alphabetical method, the entries appear in alphabetical order and you can select an alphabet group in the **Browse** column to quickly navigate to an entry.

Hierarchies are predefined organizational units similar to folders or directories on a computer system. Place an entry into a hierarchy when you create the entry or at any time by editing the **Hierarchy** field. Using the hierarchical method, select a hierarchy in the **Browse** column to locate an entry.

To move down one level in **Browse**, press **OK**. To move up one level, press <u>O</u>. Use the <u>Q</u> and <u>Q</u> buttons to move up or down a page of entries when an entry is selected.

#### Adding an Entry to the Local or Meetings Directory

Create up to 1000 entries in the local directory and 100 entries in the meetings directory.

- 1. From the main screen, press  $\bigcirc$  to access the directory.
- 2. Using the arrow keys, select the **Local** or **Meetings** directory.
- 3. Select Add New Entry and press OK.
- **4.** Do one of the following:
  - Local directory: Use the arrow keys to select fields in the New Directory Entry screen. Press OK
    to enter a value in a selected field. Enter a system name, video and voice numbers, and IP
    address or ISDN numbers.

| NOTE | If necessary, press 🔼 to change the method of text entry for text fields or  |
|------|------------------------------------------------------------------------------|
|      | press o to access the keyboard. After entering a value, hide the keyboard if |
|      | you used it to enter the value and press <b>OK</b> to exit the field.        |
|      |                                                                              |

Meetings directory: Select Meeting Name and press OK. Enter a name for the meeting.
 Select the directory (Local, Corporate, or Both) from which you wish to choose entries to add to the meeting.

In the Available Entries column, select an entry to add to the Participants column and press OK.

If the entry has more than one number, a submenu that contains each number appears. Select the number on the submenu that you wish to dial for the meeting and press **OK**. Select an entry from the **Available Entries** column for each participant that you wish to add to the meeting entry.

5. Predefined hierarchy: In the Hierarchy field, enter the path for the entry's location in the hierarchy. Hierarchies can be defined by location or department. You must identify the full path (separated by commas) of a predefined hierarchy in which to add an entry before you leave the new entry screen. If you leave the Hierarchy field empty, the new entry is inserted at the top of the hierarchy (if defined) or grouped alphabetically.

Suppose your administrator defined a hierarchy by location where Home Office is the top of the hierarchy and Sales Office 1 and Sales Office 2 are at the next level below the Home Office. To place an entry in Sales Office 2, the value for **Hierarchy** is *Home Office*, *Sales Office* 2.

6. Select Add Entry (or Add Meeting) and press OK.

#### Copying, Removing, and Editing Entries

Copy, remove, or edit an entry by accessing the directory  $\bigcirc$ ; selecting the entry; and pressing  $\mathfrak{B}$ . Depending on the entry, the following options may be available:

| Copy to local | When you access the corporate directory, you can copy an entry to the local directory.                                                                            |
|---------------|----------------------------------------------------------------------------------------------------|
| Remove        | Selecting this option removes the entry from the local or meetings directory.                                                                                     |
| Edit          | Modify values in the <b>Edit Directory Entry</b> or <b>Edit Meeting Entry</b> dialog box. If necessary, press to change the method of text entry for text fields. |

## Section 2: Configuring Avaya Video Communications Systems

This section describes how to administer your Avaya video communications system.

| Initial configuration   | At installation, your Avaya system prompts you to configure basic required settings. Initial configuration screens also appear after you restore the system to default settings. Read more at Initial Configuration. |
|-------------------------|----------------------------------------------------------------------------------------------------|
| Passwords               | Manage user and administrator passwords. Read more at Administrator and User Passwords.                                                                                                    |
| System management       | Learn more at Managing Your System.                                                                                                    |
| Network                 | Configure network preferences. Read more at Configuring Network Usage.                                                                                                    |
| Appearance              | Configure video layout and display preferences. Read more at Configuring Appearance.                                                                                                    |
| Calls                   | Manage call bandwidth and set a maximum call time. Read more at Configuring Call Preferences.                                                                                                    |
| Communications          | Control the protocols the system uses during calls. Read more at Configuring Communications Preferences.                                                                                                    |
| Audio                   | Select the active microphone and adjust audio input and output. Read more at Configuring Audio Behaviors.                                                                                                    |
| Video                   | Control cameras and video quality. Read more at Configuring Video Behaviors.                                                                                                    |
| Directories             | Manage the local, corporate, and meetings directories. Read more at Directories.                                                                                                    |
| Interface lock          | Lock the interface and cameras. Read more at Locking the Interface.                                                                                                    |
| Maintenance and upgrade | Learn how to upgrade system software; update license keys; and restore a system to its default settings at Maintaining Your System.                                                                                  |

| NOTE Administrator functionality is password protected. |
|---------------------------------------------------------|
|---------------------------------------------------------|

#### **Initial Configuration**

At the end of the installation process, your Avaya system prompts you to configure preferences required for the system to start. The initial configuration screens also appear when you perform a system reset. Read more at Restoring Default Settings.

| Select the language to display in the user interface. The default is English.                                                                                                    |
|----------------------------------------------------------------------------------------------------|
|                                                                                                    |
| Manage the administrator and user passwords. Read more at Administrator and User Passwords.                                                                                                    |
| Set the location, time zone, system name, video number, and voice number.                                                                                                    |
| Select the video and voice protocols. Read more at Enabling Presentations.                                                                                                    |
| By default, DHCP is enabled on Avaya systems. If you disable DHCP, you must specify the system's IP address, subnet mask, and default gateway. Read more at Specifying a Locally Configured IP Address.     |
| Enter the hostname of the system and the IP addresses to configure DNS servers if you do not have a DHCP server that automatically sets a DNS server. Read more at Specifying the Hostname and DNS Servers. |
| If you set the network speed, ensure that the option matches the speed and duplex configured on your network switch. Read more at Specifying Network Speed.                                                 |
| The system shows the date and time automatically with DHCP enabled or when you specify the hostname or IP address of an NTP server. Read more at Specifying an NTP Server.                                  |
| By default, the system detects attached audio input devices and selects the active microphone. To adjust audio preferences, refer to the following:                                                         |
| Selecting the Active Microphone                                                                                                    |
| Adjusting the Active Microphone Volume                                                                                                    |
| Selecting Audio Output                                                                                                    |
| Testing primary audio output                                                                                                    |
|                                                                                                    |

NOTE After initial configuration, manage these preferences from the main interface or through the web administration interface. Read more at Managing Your System.

#### **Administrator and User Passwords**

Change the user and administrator passwords during initial configuration or in **Administrator Preferences**: **Security: Passwords**. Passwords can be up to 16 characters in length and contain any combination of the numbers 0-9 and the symbols \* (star) and # (pound).

The default administrator password is 1 2 3 4. Avaya recommends that you protect the administrator preferences with a secure password.

Set a user password to control access to **User Preferences** screens. By default, the user password is not set. If you set a user password, you can also access the **User Preferences** screens with the administrator password.

#### **Managing Your System**

| Remote control                         | To configure your Avaya system with the remote control, follow these steps:                                                                                                    |
|----------------------------------------|----------------------------------------------------------------------------------------------------|
|                                        | 1. From the main screen, press O to access the System Menu.                                                                                                    |
|                                        | 2. Select Administrator Preferences and press OK.                                                                                                    |
|                                        | 3. Enter the administrator password (by default, 1 2 3 4) and press <b>OK</b> .                                                                                                    |
|                                        | If you enter an incorrect password, press 🌖 to clear the error message.                                                                                                    |
| Browser                                | To configure your Avaya system from a web browser, you must have Adobe Flash Player installed and configured on your web browser.                                                                                         |
|                                        | 1. Open a web browser and enter the IP address of the Avaya system. The IP address of the system appears at the top of the main screen.                                                                                   |
|                                        | 2. Enter the administrator password and click <b>Submit</b> . This is a secure Internet connection and you may receive an unknown certificate warning.                                                                    |
|                                        | By default, remote access to an Avaya system through a web browser is enabled. To disable remote access through a web browser, set <b>Administrator Preferences : Security : General : HTTP</b> to <i>Disabled</i> .      |
| Avaya Video<br>Conferencing<br>Manager | With Avaya Video Conferencing Manager, administrators can manage video systems across the enterprise. Avaya Video Conferencing Manager features include resource scheduling, monitoring, reporting, and remote upgrading. |

#### **Viewing Recent Configuration Changes**

To quickly access a preference that has been recently changed, navigate to **Administrator Preferences: Recent**. Preferences that have dependencies on other preference settings, such as SIP server preferences, may not appear in **Recent**.

NOTE Upgrading the system software removes all preferences from **Recent**.

#### **Configuring Network Usage**

Configure preferences that affect how your Avaya system functions with other servers and devices on your local network in **Administrator Preferences : Network : General**. As you configure network preferences, consider the following:

- Changing the option for a preference in Administrator Preferences: Network takes effect only after you navigate to a different screen.
- An Avaya video communications system cannot detect a change to its IP address if the change is due
  to a change in networks from a wiring closet or though software, such as a change to a router
  configuration. Reboot the Avaya system if the DNS changes.

#### Specifying a Locally Configured IP Address

Dynamic Host Configuration Protocol (DHCP) is used to dynamically allocate and assign IP addresses. DHCP allows you to move network devices from one subnet to another without administrative attention. You can choose to enable DHCP if a DHCP server is present.

If you disable DHCP, you must enter the following:

| IP address  | Locally configured IP address if not assigned by a DHCP server      |
|-------------|---------------------------------------------------------------------|
| subnet mask | Used to partition the IP address into a network and host identifier |
| gateway     | IP address of the default gateway the system uses                   |

#### **Configuring Avaya Systems Using DHCP**

If an Avaya video communications system obtains its IP address using DHCP, it can accept an option from the DHCP server that specifies a location and file from which the system can obtain configuration information. The file can be located on a web server, trivial file transfer protocol (TFTP) server, or file transfer protocol (FTP) server. Each time the system boots, it attempts to fetch the configuration file specified by the option. If the configuration file changed since the last time it was applied, the system applies the configuration file before the boot process continues. The following prerequisites must be met to enable this feature:

- The **DHCP** preference in **Administrator Preferences**: **Network**: **General** on the Avaya system must be set to *Enabled*.
- An Avaya system accepts site-specific option 157 for this feature. You must configure this option on the DHCP server.

NOTE If you configure a system using DHCP option 157 and specify a TFTP server as the source from which to obtain the configuration file, the system accepts the download through port 5351. Ensure that firewalls between the system and the TFTP server are configured to allow the download through this port.

 A configuration file that contains Avaya command line interface commands must exist at the location specified by the DHCP option. Read more at Saving and Restoring a System Configuration.

#### Configuring the DHCP Option

Specific configuration details of DHCP servers for use with this feature vary depending on the DHCP server used and your environment.

An Avaya system can accept site-specific option 157 from the DHCP server if you configure the option as a string with the following format:

"Avaya: server=<path>"

where <path> is a URL that specifies the configuration file location. Separate multiple URLs with a semicolon. Supported protocols include TFTP, FTP, and HTTP. If the path contains more than one URL, the Avaya system tries the URLs in the order listed and uses the first file that exists.

For example, if the path is the following:

```
http://example/config/fishtank.cfg;ftp://example/other/fishtank.cfg
```

the system attempts to obtain the configuration file fishtank.cfg from the web server at http://example/config/fishtank.cfg. If the file does not exist at that location, the system attempts to obtain the configuration from the FTP server at ftp://example/other/fishtank.cfg.

If the server requires a username and password to access the file (for example, to log into an FTP server), you can include the username and password in the URL. For example:

```
ftp://<username>:<password>@example/other/fishtank.cfg
```

where <username> is the user name and <password> is the password required for the login. The user name and password must not contain a semicolon.

Each URL can also contain the following escapes to make the configuration unique to the system:

| Escape | Replacement Value                                                                                                    |
|--------|----------------------------------------------------------------------------------------------------|
| #M     | Replaced with the MAC address. Use the underscore character to replace the colon between bytes. The MAC address resolves to a hexadecimal number with lowercase letters. |
| #S     | Replaced by the system model: room220, team220, or express220                                                                                                    |
| #I     | Replaced by the assigned IP address.                                                                                                    |

If a machine name or IP address is used alone as a path element, the following path is substituted:

where <name> is the IP address or DNS name in the path.

For a Avaya 1050 system with a MAC address of 00:13:FA:00:12:33 and an IP address of 10.10.22.77, the following path resolves to search for a configuration file at the following four locations:

http://example/configs/fishtank.cfg;example;ftp://example/#I.cfg

- 1. http://example/configs/fishtank.cfg
- 2. tftp://example/00 13 fa 00 12 33.cfg
- 3. tftp://example/avaya1050.cfg
- 4. ftp://example/10.10.22.77.cfg

NOTE In the previous example, the MAC address 00:13:FA:00:12:33 is replaced with 00\_13\_fa\_00\_12\_33.

The first file found is used. If the checksum of the file is different from the last configuration file loaded into the system, the new file is used.

NOTE

Setting preferences that result in a system reboot (for example, port ranges or SIP preferences), may cause the system to reboot when the configuration file is loaded into the system. Because the checksum for the configuration file in this case is the same, the file is not loaded again. The actual configuration changes are applied when the system is fully booted. This may cause previous configuration preferences to appear in the user interface (for example, a previous system name) before the configuration takes effect.

A configuration file consists of a series of command line interface commands in the same format as the output from the <code>get config</code> command or in a configuration file created by saving the system configuration from the web administration interface. Read more at Saving and Restoring a System Configuration.

#### **Specifying the Hostname and DNS Servers**

Enter the hostname of the system and the IP addresses to configure Domain Name Service (DNS) servers in **Administrator Preferences: Network: General: Hostname** and **DNS Servers**. DNS translates names of network nodes into addresses. Specify this preference to use DNS to resolve the hostnames of devices to IP addresses. You can also enter the domain names to search when resolving hostnames in **Name Search Domains**.

#### **Specifying Network Speed**

If you choose an option other than *Auto* for **Administrator Preferences : Network : Network Speed**, ensure that it matches the speed and duplex configured on your network switch.

If your Ethernet switch is configured for half duplex, you may experience poor quality video when placing calls greater than 512 kb/s. Change your Ethernet switch configuration to a setting other than half duplex when using *Auto* for **Network Speed**.

#### Specifying a VLAN Tag

If you have static virtual local area networks (VLANs) configured in your environment, configure your Avaya system to apply a VLAN tag to outgoing packets and accept only incoming tagged packets that have the same VLAN identifier. Specify the VLAN identifier of the VLAN to which the system is assigned in **Administrator Preferences: Network: General: VLAN Tag.** The value is a number in the range 1 through 4094.

If you set or modify VLAN Tag, the system reboots when you navigate to another screen.

### **Configuring 802.1X Authentication**

Avaya video communications systems support port-based mutual authentication based on the IEEE 802.1X standard using the EAP-TLS sub-protocol.

By default, 802.1X authentication is disabled on an Avaya system. Before you enable this feature in **Administrator Preferences : Network : General : 802.1x Authentication**, ensure that your environment meets the following prerequisites:

- An authentication server is installed with the CA certificate, the server certificate, and the server certificate private key.
- The authenticator is configured to access the authentication server and to allow one or more of its ports to provide 802.1X access control.
- A certificate authority has produced a CA certificate, a client certificate, a client key and a client key
  passphrase for the Avaya system and you have installed these certificates, key, and key passphrase
  on the Avaya system using the required commands.

NOTE If you do not install the CA certificate, client certificate, client key, and client key passphrase on the Avaya system before enabling 802.1x, the Avaya system fails to connect to the network when you enable 802.1x. In this case, access the system to disable the feature through the user interface.

## **Specifying an NTP Server**

The system date and time appear in the user interface and are automatically set if one of the following conditions exists:

• Administrator Preferences: Network: General: DHCP is enabled and the DHCP server can pass an NTP server address to your system.

- or -

 Administrator Preferences: Network: General: NTP Server Hostname specifies the hostname or IP address of an NTP server.

NOTE An NTP server address that a DHCP server passes to your system overrides an NTP server hostname or address specified in NTP Server Hostname.

The **System Information** page shows the IP address of the NTP server that the system uses.

The time zone is not set automatically. If you did not specify the time zone for your system during the initial configuration, the time that appears in the user interface may not be correct. Specify the time zone in **Administrator Preferences: System: Date and Time**.

## **Configuring Appearance**

Configure how to display information on your system in Administrator Preferences : Appearance.

## **Video Layout Preferences**

Set the following preferences to manage the video layout:

| Preference              | Description                                                                                                    | Default Value |
|-------------------------|----------------------------------------------------------------------------------------------------|---------------|
| Picture In Picture      | With Picture In Picture (PIP) enabled, the primary input always appears. Change the default setting so that PIP never or always appears in Administrator Preferences: Appearance: Layout.                                                                                                    | Auto          |
| Display 2 Layout        | By default, when you connect a second display to an Avaya system that supports dual displays, a message instructs you to navigate to <b>Administrator Preferences : Appearance : Layout : Display 2 Layout</b> and select a configuration option. For information about configuring a second display, refer to the <i>Avaya Video Communications Systems Installation Guide</i> . | None          |
| Multiway Call<br>Layout | Avaya 1050 Only: For multiway video calls, choose a screen layout that displays video from up to four callers; or a layout that displays video only from the caller who is currently speaking. Read more at Multiway Call Layout of Video Images.                                                                                                    | All Callers   |

#### **Multiway Call Layout of Video Images**

Avaya 1050 supports multiway video calls that can show video from a maximum of four callers: three far end participants and the near end participant. Set the layout for multiway calls in **Administrator Preferences: Appearance: Layout**.

If **Multiway Call Layout** is set to the default of *All Callers*, video from up to four participants appears: the last three far end speakers and the near end participant. The video image from an additional far end participant who joins the call appears in the display only when that participant becomes the current speaker and replaces the video image of the earliest far end speaker.

Avaya 1050 as MCU: With **Multiway Call Layout** set to Last Speaker, the system transmits video only from the current speaker to all participants in the conference and transmits the video from the last speaker to the participant who is currently speaking. You must enable this feature before placing or receiving the first call in the conference.

| NOTE | Last Speaker is supported with H.460 calls only. |
|------|--------------------------------------------------|
|      |                                                  |

You cannot change Multiway Call Layout during a call. Avaya recommends that Multiway Call Layout is set to All Callers when you are not using the system as the MCU in a call.

NOTE

With **Multiway Call Layout** set to *Last Speaker*, virtual multiway is not supported. Virtual multiway allows Avaya systems in a call hosted by another Avaya system to manage video in the call as the host, including managing layouts; controlling the far end camera; and viewing call information. Read more at Virtual Multiway.

### **Display Preferences**

Specify display types, resolutions, and energy management options in Administrator Preferences: Appearance: Displays. Typically, you configure display types and resolutions when you install your system or change a display and when you troubleshoot display issues. Refer to the Avaya Video Communications Systems Installation Guide for more information.

NOTE If a video input device (other than your Avaya camera) is connected to an HD or component input on your Avaya system, ensure that the display resolution selected in Administrator Preferences : Appearance : Displays matches the resolution on the input device. Mismatched resolutions can result in video transmitted to the far side at 720p30.

Set Display Energy Saver to Enabled for connected displays to turn off the signal that the Avaya system sends to the display when the system goes to sleep. Avaya recommends that you test this feature for compatibility with your displays before using it in your environment. Some displays may appear black when the signal from the system is no longer received, but not enter an energy saving state. Other displays may recognize the loss of the signal and show text indicating this state. This may result in the text image burning into the screen. Some displays may recognize the loss of the signal and power off, but then not wake up when the Avaya system wakes up.

### **Hiding User Interface Elements**

Hide the following user interface elements in Administrator Preferences: Appearance: General.

| Preference                                                                                   | Description                                                                                                    | Default Value |
|----------------------------------------------------------------------------------------------|----------------------------------------------------------------------------------------------------|---------------|
| Company Logo                                                                                 | Choose <i>None</i> to hide the Avaya logo in the user interface and screen saver. The <i>Default</i> option shows the logo. | Default       |
| Clear Last Number When enabled, clears the last number manually dialed from the main screen. |                                                                                                    | Disabled      |

## **Custom Backgrounds**

Manage the system's background from the user interface and the web administration interface.

#### Specifying a Background Color

- 1. Navigate to Administrator Preferences : Appearance : Backgrounds.
- 2. Set Background Image to None.
- 3. Set Display Background Color to the desired color.

#### Adding a Custom Background Image

You can add or remove custom background images only from the web administration interface.

- 1. Open a browser and enter the system's IP address to log into the web administration interface.
- 2. Access Preferences : Appearance : Backgrounds.
- 3. Click **Add** and browse to the image file. Images must be 1280 x 720 JPGs with unique display names.
- 4. To apply the new image, select it and click the desired display.

#### **Choosing a Background Color from the Interface**

You can choose a custom background color only from the web administration interface.

- 1. Open a browser and enter the system's IP address to log into the web administration interface.
- 2. Access Preferences: Appearance: Backgrounds.
- 3. Click the color swatch next to the current background for the display.
- Use the eye dropper pto choose a color from the web administration interface.
- 5. Click the display to apply the color.

#### **Defining a Custom Color**

You can define a custom color only from the web administration interface.

- 1. Open a browser and enter the system's IP address to log into the web administration interface.
- 2. Access Preferences: Appearance: Backgrounds.
- 3. Click the color wheel () to access the color editor.
- **4.** Specify a custom color by supplying RGB values or a hexadecimal value; or choose a predefined color by clicking a color swatch from the color editor.
- 5. Click Save Changes.
- 6. Click the display to apply the color.

## **Configuring Call Preferences**

All users can set auto answer options for calls and specify the maximum number of entries to appear in the **REDIAL** list. Read more at Automatically Answering Calls and Managing the REDIAL List.

Administrators configure additional call preferences in Administrator Preferences: Calls.

## **Managing Bandwidth**

Specify the maximum bandwidth that an outgoing or incoming call uses by setting **Outgoing Call Bandwidth** or **Incoming Call Bandwidth** in **Administrator Preferences**: **Calls**. The value for **Outgoing Call Bandwidth** becomes the maximum value that users can choose from the dropdown menu when manually placing a call from the main page or when specifying a bandwidth in a directory entry.

If a user specifies *Auto* for the bandwidth when placing a call, the outgoing bandwidth becomes the starting point for negotiating bandwidth when the call connects. In addition, the system uses the appropriate bandwidth based on the following:

- display resolution and frame rate of the device: 1080p30 or 720p60
- capability of the input device

Outgoing Total Bandwidth and Incoming Total Bandwidth set the maximum amount of network bandwidth to use for all outgoing and incoming calls.

**Auto Bandwidth** addresses how the system responds to packet loss during a call. When set to the default of *Enabled*, the system attempts to use the best available bandwidth after the call connects.

## **Selecting a Maximum Call Time**

Control the amount of time that a call stays connected at **Administrator Preferences : Calls : Maximum Call Time**. When this preference is set and the time expires, the call stops without an option to extend.

### **Admission Control**

Admission control rejects calls to multiway capable systems under a heavy call load. Enable or disable this preference in **Administrator Preferences : Calls : Admission Control**.

## **Hiding the Dominant Speaker Icon**

The dominant speaker icon ( ) indicates which participant is speaking. Hide the icon by disabling Administrator Preferences: Calls: Dominant Speaker Icon.

## **Configuring Communications Preferences**

Specify protocols the system uses during calls in Administrator Preferences: Communications.

## **Disabling Multiway Calling**

Disable multiway calling on Avaya systems by setting **Administrator Preferences**: **Communications**: **General**: **Multiway Calls** to *Disabled*. You can configure this preference only when the system is not in a call. Choosing *Disabled* allows only one call, voice or video, to connect to the system.

If the system includes an embedded multipoint bridge, the *One Video* + *One Voice* option also appears for this preference. This option allows the system to connect to a video and a voice call as the maximum number of connected callers.

## **Enabling Presentations**

By default, the presentation function is enabled on Avaya systems. Disable presentations in **Administrator Preferences : Communications : General : Presentations**. Consider disabling the presentation function if your system experiences interoperability issues with third party systems that do not support presentations.

NOTE When presentations are disabled for all participants during a call, the user interface provides the option to send video from the presentation input as the primary video stream. Read more at Initiating a Presentation and Changing Video Inputs.

### **Manually Starting a Presentation**

By default, a presentation starts automatically during a call if a user connects a video input device other than any Avaya camera to the codec and the video input device is not selected as the primary input. The user interface switches the presentation input to this video input and starts the presentation. The presentation stops automatically if the video input device is disconnected during the call.

Set Administrator Preferences: Communications: General: Auto Start Presentation to *Manual* to allow users to start a presentation manually.

### **Supported DVI-I Input Resolutions**

Avaya systems support native 16:9 and 4:3 VGA and DVI-I inputs. The **System Information** page shows the actual DVI-I input size. The input selector shows a 16:9 or 4:3 window for the input depending on the aspect ratio. Avaya systems support the following resolutions:

- 640 x 480
- 800 x 600
- 1024 x 768
- 1280 x 720
- 1280 x 768
- 1280 x 1024

NOTE These resolutions are supported only with a screen refresh rate set to 60 Hertz (Hz) on the device connected to the DVI-I input.

The resolutions are sent natively to the far end for the primary or secondary video streams. The resolutions may not exactly match because of H.264 or H.263 protocol resolution constraints. Additional factors that may affect the actual resolution include the position of the video quality sliders and available bandwidth on the call. Set the video quality sliders in **Administrator Preferences: Video Quality**.

Following are the supported input resolutions and frame rates for video sent to the DVI-I input from an HDMI source:

- 480p60
- 576p50
- 720p60
- 1080p30

If audio is sent to the DVI-I input from an HDMI source, the audio is sent to the near end speakers and to the far end when the DVI-I input is selected as the primary or presentation video input. Read more at Configuring HD In and DVI-I In.

## **Configuring SIP Settings**

By default, Avaya systems support Session Initiation Protocol (SIP). Disable support for SIP calls in **Administrator Preferences : Communications : SIP** when the system is not in a call.

**NOTE** If **SIP** is disabled, a warning message indicates that video calls cannot be placed or received with this configuration.

| Preference                                                                                                    | Description                                                                                                    | Default Value |
|----------------------------------------------------------------------------------------------------|----------------------------------------------------------------------------------------------------|---------------|
| SIP                                                                                                    | When enabled, allows you to specify a SIP name to use when placing a call.                                                                                                    |               |
| SIP Username                                                                                                    | SIP Username SIP username for the device.                                                                                                    |               |
| Authorization SIP server authorization username. Set a value only if required by the registrar or proxy.                                                           |                                                                                                    | No default    |
| Authorization SIP server authorization password. Set a value only if required by the registrar or proxy.                                                           |                                                                                                    | No default    |
| SIP Server Type                                                                                                    | Type of SIP registrar and proxy servers.                                                                                                    | Auto          |
| SIP Registration Communication path to use when registering with a SIP registrar. SIP devices use register settings to dynamically register their current location |                                                                                                    | Through Proxy |
| SIP Proxy                                                                                                    | When enabled, uses a SIP proxy server.                                                                                                    | Disabled      |
| Proxy Hostname                                                                                                    | Hostname or IP address of the SIP proxy server.                                                                                                    | No default    |
| SIP Registrar                                                                                                    | When enabled, uses a SIP registrar server.                                                                                                    | Disabled      |
| Registrar<br>Hostname                                                                                                    | Hostname or IP address of the SIP registrar server.                                                                                                    | No default    |
| SIP Signaling                                                                                                    | Preferred SIP signaling protocol. To specify the signaling protocol, a SIP registrar must be enabled. Signaling protocols are mutually exclusive; that is, enabling one disables the others. Disabling the SIP registrar automatically sets the signaling protocol to <i>Auto</i> . | Auto          |
| UDP Signaling<br>Port                                                                                                    | UDP port number of the SIP configuration.                                                                                                    | 5060          |
| TCP Signaling Port TCP port number of the SIP configuration.                                                                                                    |                                                                                                    | 5060          |

When you select **Register** and press **OK**, icons in the status bar indicate the status of the registration process with the SIP server. The yellow SIP icon spears when your Avaya system is trying to register with the SIP server. If the registration fails, the red SIP icon spears.

NOTE The system reboots if you change the signaling port; or enable or disable signaling.

## **Configuring Audio Behaviors**

Adjust audio behaviors in **Administrator Preferences**: **Audio** by Configuring Audio Input, Selecting Audio Output, and Adjusting Audio Volume.

Additional audio settings include:

| Microphone status             | The <b>Active Microphone</b> field on the <b>System Information</b> page shows which device is functioning as the active microphone. When the value is <i>None</i> , appears in the status bar of the user interface.  NOTE: If you choose a line in option as the active microphone and a device is not connected to line in on the codec, does not appear in the user interface and the                                                                                                    |
|-------------------------------|----------------------------------------------------------------------------------------------------|
|                               | System Information page shows line in as the status for Active Microphone.  The Microphone In field appears on the System Information page for systems that have a microphone in connector on the codec and indicates the connection status of a device for the input: None, Ready, or Error.                                                                                                    |
| Muting audio inputs           | When you press the mute button on the remote control or on an Avaya audio input device, all audio inputs to the system are muted by default, including audio from the active microphone, a PC connected to the codec for a presentation, or a device connected to auxiliary inputs if available on the codec. To configure the system to mute only the active microphone, select <i>Active Microphone Only</i> for <b>Audio Mute</b> in <b>Administrator</b> Preferences: Audio. The default is <i>All Inputs</i> . The Audio Mute field on the System Information page shows the setting for this preference.      |
| Testing primary audio output  | Test audio output to speakers connected to the codec as the primary audio output device during initial configuration or in <b>Administrator Preferences : Audio : Primary Audio Output Test</b> . Select a channel to test, or select <i>Auto</i> . The <i>Auto</i> option cycles through available channels and plays the test tone for 5 seconds before moving to the next available channel. To end the test, choose <i>Off</i> . Send the tone to the left or right channel by choosing <i>Test Left</i> or <i>Test Right</i> . The tone is sent simultaneously to both line out and HD video out of Display 1. |
| Configuring audio codec order | Change the order of audio codecs the system uses when placing calls in <b>Administrator Preferences: Audio: Audio Codec Order</b> .                                                                                                    |

## **Configuring Audio Input**

**Configuring Audio In (Line In)** 

Avaya systems automatically send audio from a device connected to line in on the codec to line out, except when line in is selected for **Active Microphone**. Line in is mono when selected as the **Active Microphone**.

Avaya 1050 and Avaya 1040 only: Set Administrator Preferences: Audio: Line In 1 Association and Line In 2 Association to associate video input with these inputs. If you choose Any Input, the device attached to the line input is always audible. If you choose a specific video input, the device attached to the line input is audible only when the video image from the selected video input appears in the display. If you select line in as the active microphone, its associated video input is automatically set to Any Input and you must use Active Microphone Volume to adjust the volume for the line input.

Set the volume of line in at Administrator Preferences: Audio: Line In Volume.

#### **Selecting the Active Microphone**

Avaya systems can connect to more than one microphone device for audio input during calls; for example, your Avaya phone, Avaya Video Camera 100, and on codecs with a microphone in connector, Avaya Video MicPod 1000. Only one of these devices can function as the active microphone during a call.

Select a device to serve as the active microphone during initial configuration or in **Administrator Preferences: Audio: Active Microphone.** Options that are available for **Active Microphone** depend on the Avaya system model:

| Model      | Active Microphone Options |
|------------|---------------------------|
| All models | Auto (default)            |
|            | Phone                     |
|            | Microphone In             |
|            | Microphone In (no AEC)    |
| Avaya 1030 | Line In                   |
|            | Line In (no AEC)          |
| Avaya 1050 | Line In 1                 |
| Avaya 1040 | Line In 1 (no AEC)        |
|            | Line In 2                 |
|            | Line In 2 (no AEC)        |
|            | Camera 1                  |

Use the *Microphone In (no AEC)* and *Line In (no AEC)* options to connect microphones that have their own acoustic echo canceller.

To use a device connected to line in on the codec as the active microphone, choose the corresponding line in option manually for **Active Microphone**.

Use Camera 1 to specify Avaya Video Camera 100 as the active microphone.

When **Active Microphone** is set to *Auto*, or if the option selected is not connected to the codec, the system automatically attempts to select a device in the following order:

- 1. Phone
- 2. Microphone In
- 3. Avaya 1050 and Avaya 1040 Only: Camera 1

When **Active Microphone** is set to *Auto*, the following conditions apply:

- An Avaya system ignores audio input from an Avaya Video MicPod 1000 connected to the microphone input if the Avaya phone is also connected to the system. The Avaya phone becomes the active microphone and the LEDs on the Avaya Video MicPod 1000 flash red to indicate an invalid configuration. To stop the LEDs from flashing red, disconnect the Avaya Video MicPod 1000 or enable audio input from the Avaya Video MicPod 1000 by setting Administrator Preferences: Audio: Active Microphone to Microphone In.
- The system does not automatically choose Line In.

## **Selecting Audio Output**

Select audio output during initial configuration or in Administrator Preferences: Audio.

By default, audio in a video call is sent to your display (*HD Out*). If you wish audio in a video call to be sent to the attached phone, set **Video Call Audio Output** to *Phone*.

By default, audio in a voice call is sent to the Avaya phone attached to the Avaya codec. If you want the audio in a voice call to be sent to the line out or your display, set **Voice Call Audio Output** to *Line Out* or *HD Out*. If the Avaya phone is not connected to the Avaya codec, audio in a voice call is sent to the line out regardless of the preference selected.

### **Adjusting Audio Volume**

#### **Adjusting the Active Microphone Volume**

Adjust the audio level for the active microphone at initial configuration or in **Administrator Preferences**: **Audio**: **Active Microphone Volume**.

A built-in acoustic echo canceller and noise reducer are active when one of the following is the active microphone:

- Microphone In
- Camera 1 on Avaya 1050 or Avaya 1040
- Line In

The built-in acoustic echo canceller automatically attempts to adjust audio volume for optimum levels.

An audio meter appears below **Active Microphone Volume**. The audio meter follows the digital signal processing, Automatic Gain Control (AGC), and volume and tone controls on the transmitted voice path as depicted in the following illustration.

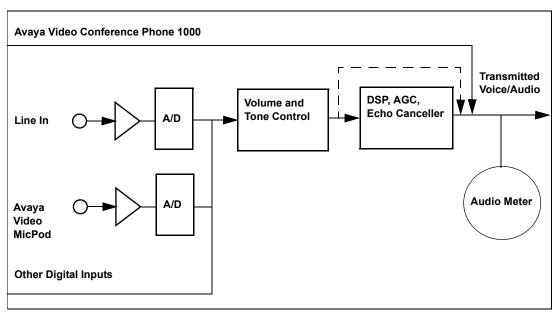

The dotted line illustrates the audio path when *Microphone In (No AEC)* or *Line In (No AEC)* is selected as the active microphone. These values are useful for setting up system gains, but should never be used during calls unless the installation includes audio inputs with external AEC. Echo may occur if no AEC is employed.

If you choose the Avaya phone as the active microphone, **Active Microphone Volume** is not available. The Avaya phone microphones adjust volume automatically. The voice stream bypasses all processing in the Avaya system, including the volume and tone controls, and is fed directly into the transmitted voice path.

The audio meter shows the level of the transmitted voice in decibels (dB) root mean square (RMS) below digital full scale (DFS). The meter is accurate to ± 1 dB. The maximum level is 0 dB. Levels below –50 dB do not appear and indicate a very quiet or inactive input. Typical levels during a call peak around –28 to –22 dB DFS. The AEC and AGC attempt to keep the RMS transmit level below –20 dB DFS. The following images show what appears in an audio meter at various levels.

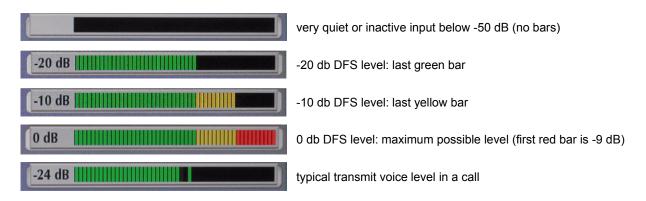

Avaya 1050 and Avaya 1040 Only: When setting **Active Microphone Volume** for Avaya Video MicPod 1000 or Avaya Video Camera 100, place someone in a common place for a call and ask them to speak at a normal volume facing the active microphone. Use the audio meter to visually verify that the transmit level peaks in the desired -28 to -22 dB range.

Avaya recommends a volume setting of 5 to 8 for **Active Microphone Volume** for most Avaya Video MicPod 1000 applications.

Avaya 1050 and Avaya 1040 Only: Avaya recommends a volume setting of 5 to 10 for **Active Microphone Volume** for most Avaya Video Camera 100 applications.

If you set **Active Microphone Volume** to a line in option when using an external mixer or amplified microphone, follow these steps:

- 1. Select Line in 1 (no AEC) for Active Microphone.
- 2. Position someone approximately one meter from the microphone, facing it, speaking at a normal volume.
- 3. Adjust the Active Microphone Volume and the external mixer output level until the meter peaks in the -28 to -22 dB range. Adjust the external mixer volume so that you achieve peak levels in the -28 to -22 dB range of the audio meter with the Active Microphone Volume control no less than 5 or greater than 15.

- 4. If the microphone or mixer uses an echo canceller, no further adjustments are necessary; otherwise, select *Line In* for **Active Microphone**. This turns on the Avaya system's echo canceller, noise reduction, and automatic gain control functions. If you do not use an echo canceller, you may experience severe echo effects.
- 5. After the adjustment, check that the peak levels when speaking normally one meter from the microphone are in the -28 to -22 dB range. The AGC attempts to keep the transmit level below -20 dB, which is the green range of the bar graph.

An audio meter is also available for the **Line In Volume** preferences for setting an audio level for a device connected to these inputs on the codec when the line in is not selected as the active microphone.

#### **Adjusting Audio Levels**

| Line Out Treble (dB)                                                                      | Adjust the higher frequencies in the sound range for the audio line output. |
|-------------------------------------------------------------------------------------------|-----------------------------------------------------------------------------|
| Line Out Bass (dB) Adjust the lower frequencies in the sound range for the audio line out |                                                                             |
| Ring Tone Volume Select the volume level of the ring and busy tones.                      |                                                                             |
| DTMF Tone Volume Select the volume level of the DTMF and key click tones.                 |                                                                             |
| Status Tone Volume                                                                        | Select the volume level of status tones.                                    |

## **Configuring Video Behaviors**

Administrators control cameras and video quality in **Administrator Preferences : Video**.

## **Controlling Camera Use by Far End Users**

To prevent far end users from controlling your near end camera, including configuring and controlling camera presets, disable **Administrator Preferences**: **Video**: **Video Control**: **Far Control of Near Camera**. If you choose *Enabled*, you can still prevent far end users from configuring and using near end camera presets by disabling **Far Set of Camera Presets** and **Far Move to Camera Presets**.

## **Controlling Camera Pan Direction**

Define the camera's pan direction relative to the physical arrangement of the camera in **Administrator Preferences: Video: Video Control: Camera Pan Direction**. Select *Perceived* for the camera to pan left or right from the user's perspective when facing the camera. Select *Reversed* for the camera to pan to the camera's actual left or right.

## **Specifying Primary and Presentation Input Defaults**

Specify defaults for the primary and presentation inputs in **Administrator Preferences**: **Video**: **Video Control**. Users can change the inputs before or during a call. The system resets to the defaults when the call terminates to ensure that the default input is always selected when a call starts. If you choose *Manual* for these preferences, the user interface shows the last selected input and does not automatically change the inputs.

If you choose *Auto* for **Default Presentation Input**, the system chooses the device connected to the VGA or DVI-I input on the codec.

If you choose *Auto* for **Default Primary Input**, the system chooses a default input device in the following order:

| Avaya Model | Input Priority                                                                                                    |
|-------------|----------------------------------------------------------------------------------------------------|
| Avaya 1030  | HD Input 1                                                                                                    |
| Avaya 1050  | HD Input 1, if connected to any Avaya PTZ camera                                                                   |
| Avaya 1040  | 2. Avaya 1050 only: HD Input 2, if connected to any Avaya PTZ camera                                               |
|             | <ol> <li>HD Camera 1, if Avaya Video Camera 100 is connected to the port labeled System Camera<br/>Only</li> </ol> |
|             | 4. HD Input 1, if connected to a device other than any Avaya PTZ camera                                            |

## Configuring HD In and DVI-I In

If your Avaya system has one or more HD inputs or a DVI-I input on the codec, you may need to adjust the **HD Input Type** and **DVI-I Input Type** preferences in **Administrator Preferences : Video : Video Control**. The default option *Auto* works with most devices. If no video image or a solid colored image appears from the HD device attached to the HD input on the codec, choose the *DVI* option for this preference. Choosing the *DVI* option forces the Avaya system to use only DVI video and ignore any audio input. Instead, connect the audio from the attached HD device to the line in port on the back of the codec.

## **Balancing Primary and Presentation Video Bandwidth**

For video images sent to the far side during a presentation, you can allocate bandwidth to the primary and presentation video input streams as percentages of the total available bit rate for the video streams. Select the percentage in **Administrator Preferences: Video Quality: Video Bandwidth Balance**.

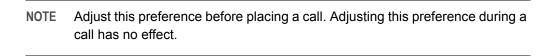

The first percentage in each option applies to the primary video input stream, typically the high definition camera. The second percentage applies to the presentation video input stream, typically a laptop connected to the codec. The system allocates the bandwidth based on the selected option only when the system sends video images during a presentation. Consider allotting a larger percentage to the presentation video input stream when the presentation video input includes motion. Examples include a slide show that includes several animations or video input from a DVD player.

### **Adaptive Motion Control**

Adaptive motion control minimizes video problems caused by minor packet loss and improves video reproduction. For packet loss of 5% or less, this feature eliminates or greatly reduces video artifacts. This feature is enabled by default in **Administrator Preferences**: **Video**: **Video Quality**: **Adaptive Motion Control**.

## **Controlling Digital Zoom**

Digital zoom electronically crops an area of the video image that appears in the display using the same aspect ratio as the original image and then scales the cropped image to the dimensions of the original image. Digital zoom is available with your Avaya camera connected to Avaya 1050 or Avaya 1040 through firewire.

NOTE Image quality may degrade when using digital zoom.

By default, digital zoom is disabled. Enable this feature by enabling **Administrator Preferences : Video : Video Control : Digital Zoom**. Read more at **Using Digital Zoom**.

### **Saving Video Snapshots**

Save video snapshots in JPG format from the near and far cameras from the **Call Manager** in the web administration interface. Click **Save Snapshot** properties to capture a video image from the near or far camera.

If the web administration interface shows the **Call Manager**, the system awakens and does not go to sleep. If you navigate away from the **Call Manager** screen, or the web administration interface times out to the login screen, the system goes to sleep after the interval specified by **Screen Saver Timeout** plus **Sleep Timeout**.

By default, video snapshots are enabled. Disable video snapshots from the web administration interface in **Preferences: Video: Video Control: Video Snapshot**; or from the video system in **Administrator Preferences: Video: Video Control: Video Snapshot**. You can also use the **Manager** in the web administration interface to disable or enable video snapshots.

NOTE Video snapshots are not available if **Recorder** is enabled in **Administrator Preferences: Video: Record and Stream**.

## **Customizing Input Device Names**

Define custom input names in **Administrator Preferences : Video : Video Control**. Customized names for inputs are limited to 16 characters.

### **Controlling Video Stretch**

Stretch PC input or presentations to fill their portion of the screen by enabling **Stretch Video** in **Administrator Preferences : Video : Video Control**. Typically, 4:3 aspect ratio stretches to 16:9. The default is *Disabled*.

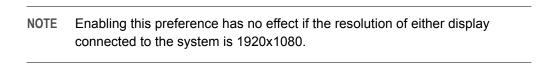

The **System Information** screen shows the actual input size for the **DVI-I Input** status. The input selector shows a 16:9 or 4:3 window for the input depending on the aspect ratio.

## **Selecting Priority of Quality Metrics for Source Video**

You can favor sharpness or motion for the quality of primary and presentation video that the Avaya system sends to the far end during a call. If you favor sharpness by selecting a smaller number in **Administrator Preferences: Video: Video Quality: Primary Video Motion**, in lower bandwidth calls the system sends the primary video at a lower frame rate and a higher resolution. The default value (10) favors motion. Consider adjusting this preference if bandwidth is limited.

If you are sending a presentation, select the priority for the quality of the presentation video in **Administrator Preferences : Video : Video Quality : Presentation Video Sharpness**. The default value (10) favors sharpness. Typically, presentation data that includes a spread sheet or slide show does not include motion. When you favor motion for presentation video by selecting a smaller number for this preference, the system sends the video at a higher frame rate and a lower resolution.

## **Adjusting Video Encoder Quality**

Adjust the quality of the video image sent to the far end during a call by specifying a relative lower or higher resolution in **Administrator Preferences : Video : Video Quality : Video Encoder Quality**. Moving the slider to the right improves the quality of the video image.

### Adjusting the MTU of Video Packets

Video packets that exceed the maximum transmission unit (MTU) size for any router or segment along the network path may be fragmented or dropped. This results in poor quality video at the receiving device. Set the MTU of video packets that your Avaya system sends in **Administrator Preferences: Video: Video Quality: Video MTU**. The default value is 1440 bytes. The allowed range is 900 -1500 bytes.

## **Configuring Avaya Video Communications Systems to Record**

With LifeSize Video Center in your environment, Avaya video systems can initiate a recording to LifeSize Video Center. By default, the recording capability is disabled. To enable recording, complete these steps:

- 1. On the Avaya video communications system, navigate to **Administrator Preferences : Video : Record and Stream**.
- 2. Set Recorder to Enabled.
- 3. In **Recorder Hostname**, enter the IP or DNS address of the recording and streaming server. In most cases, you can accept the default of **Recorder Port** set to 443.

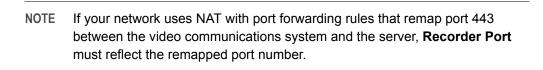

- 4. To provide a default key to use for server authorization for all recordings from this system, enter it in Recording Key. If you leave this setting blank, the system prompts users to enter a key for each recording.
- 5. To record all calls, set **Auto Record** to *Enabled*.
- 6. In **Default Recording Layout**, choose to record All Callers, Near Video Only, or Far Video Only.

| NOTE | A layout specified through the recording key on LifeSize Video Center  |  |
|------|------------------------------------------------------------------------|--|
|      | overrides the <b>Default Recording Layout</b> set at the video system. |  |

### **Directories**

Your Avaya system includes three directories: local, corporate, and meetings. Users can place calls from all directories; and add entries to the local and meetings directories. Read more at Working with Directories.

## **Disabling Access to the Local Directory**

By default, users can add, remove, or modify entries; and place calls from the local directory.

Disable user access to the local directory by setting **Local Directory** to *Disabled* in **Administrator Preferences: Directory: General.** Disabling access to the local directory also disables the following:

- Saving entries from the REDIAL list to the local directory.
- Copying corporate directory entries to the local directory.
- Selecting entries from the local directory when creating an entry in the meetings directory.

Even if access is disabled from the user interface, you can access the local directory on the **Directory** page in the web administration interface. Read more at Managing Directories from the Web Administration Interface.

## **Populating the Corporate Directory**

Users can place calls from the directory by selecting a number to dial from a list of stored numbers. The corporate directory is H.350 compliant and can store up to 1000 entries in alphabetical and hierarchical format. All users can manage entries in the local and meetings directories. Only administrators can manage entries in the corporate directory.

Populate the corporate directory by configuring **Auto Discovery** preferences or Lightweight Directory Access Protocol (LDAP) preferences in **Administrator Preferences: Directory**. By default, auto discovery is enabled and LDAP is disabled. You can enable only one of these methods. The system automatically disables the other method to prevent duplicate entries from appearing in the corporate directory. The status, enabled or disabled, appears in **Administrator Preferences: Directory**. The connection status of the LDAP installation also appears on this page and on the **System Information** page. Connection status can appear as one of the following values:

| LDAP Connection Status | Description                                                                                                    |
|------------------------|----------------------------------------------------------------------------------------------------|
| Unregistered           | LDAP preferences are not configured.                                                                                              |
| Registered             | LDAP preferences are configured. The last attempt by the Avaya system to contact the LDAP server and receive data was successful. |
| Unreachable            | LDAP preferences are configured, but the LDAP hostname is invalid or the service does not exist.                                  |
| Unauthorized           | LDAP preferences are configured, but the username or password is invalid.                                                         |
| Invalid Syntax         | LDAP preferences are configured, but the base Distinguished Name (DN) is invalid.                                                 |
| Failed                 | LDAP preferences are configured, but an unexpected failure occurred.                                                              |

#### **Configuring Auto Discovery**

Auto discovery enables Avaya systems on your network to pass address information to other Avaya systems automatically. When an Avaya system joins a network, by default it sends a broadcast packet to the local subnet to announce its presence. Any Avaya system on the local subnet that receives the packet and has **Auto Discovery** set to *Enabled* replies by sending address information about itself and a list of IP addresses of other Avaya systems that it discovered.

The Avaya system creates an entry in its corporate directory for every system on the local subnet from which it received a response. It then queries the list of other IP addresses that it received and the IP addresses that are stored in its own Redial list, but only if those addresses are allowed by the filters that you specify in **Auto Discovery Subnets** and **Auto Discovery Ignored Subnets**. By default, the system replies and sends queries to other Avaya systems in the local subnet only.

Configure **Auto Discovery Subnets** and **Auto Discovery Ignored Subnets** to enable the system to discover other Avaya systems outside the local subnet and share that information with other Avaya systems. Specify subnet filters, separated by spaces, in **Auto Discovery Subnets** to identify the subnets where the Avaya system can send queries and replies. By default, the preference is empty and the system sends queries and replies to other Avaya systems on the local subnet only.

To exclude subnets from auto discovery, specify subnet filters in **Auto Discovery Ignored Subnets**. If a destination address does not match one of the filters in **Auto Discovery Subnets**, or if it matches one of the filters in **Auto Discovery Ignored Subnets**, the Avaya system does not query or reply to the Avaya system at that address.

For example, configure **Auto Discovery Subnets** to include a large subnet and **Auto Discovery Ignored Subnets** to exclude a subset of the subnet. Consider a network that has several subnets with the IP address 10.\* and a slow network connection to devices that have a 10.85.\* address. If you enter 10.\* in **Auto Discovery Subnets** and 10.85.\* in **Auto Discovery Ignored Subnets**, the Avaya system queries and replies to all Avaya systems that have a 10.\* address, except those that have a 10.85.\* address.

If you set **Auto Discovery** to *Disabled*, the Avaya system does not send a broadcast message to the local subnet and cannot discover or be discovered by other Avaya systems.

#### Reading from an LDAP Server

When you enable and configure **LDAP** preferences to populate the corporate directory, you specify the hostname, login and query parameters, and the refresh interval for reading data from a preconfigured LDAP server. Avaya recommends that you use an LDAP server configured with an H.350 compliant schema.

## Managing Directories from the Web Administration Interface

Advanced usage of the directory is available only from the web administration interface. On the **Directory** tab, click the name of the directory you wish to access. **List All** retrieves the current directory data. Use **Search** to locate a specific entry in the directory.

When viewing the local or meetings directory, click **Clear All** to delete all entries; **Import** to add multiple entries; **Export** to export the entries in CSV format; and **Add New** to add a single entry.

When viewing the corporate directory, click **Export** to export the entries in CSV format.

NOTE When importing and exporting directory entries from the web administration interface, use a text editor that supports UTF-8 encoding to view or edit the data. Double-byte characters are not supported in directory entries imported using the web administration interface.

## Locking the Interface

To lock the interface and cameras, set **Administrator Preferences**: **Telepresence**: **Telepresence** to *Enabled*.

During a call, the user interface behaves as follows:

- Video from the call and the mute indicators appear.
- The navigation bar, PIP windows, caller ID information, and call status messages do not appear.

Users interact with the system using an attached phone. Additionally, during a call, users can do the following:

- Press OK on the remote control to show the Call Manager.
- Press to show call statistics.
- Press to change the layout.
- Press to choose video inputs.
- Use the numeric keys on the remote control play touch tones. Change this behavior from the Call Manager.

NOTE To hide all user interface items while in a call, enable **Hide User Interface**.

When the system is idle, only the background image appears in the display.

To access the locked interface, press **OK** and enter the administrator password.

## **Maintaining Your System**

## **Upgrading System Software**

This section describes how to apply software updates to your system. Use the same process to downgrade your system to a previous version. Before performing an upgrade or downgrade, consider saving your configuration. Read more at Saving and Restoring a System Configuration.

NOTE After performing a downgrade, you must reset the system to factory defaults.

Before you upgrade your Avaya system software, ensure that the system meets the following prerequisites:

 All cameras and LifeSize SDI Adapters that you intend to use with the system are properly connected to the codec. Cameras and LifeSize SDI Adapters not connected to an Avaya system before an upgrade may not function properly after an upgrade.

NOTE Audio levels for the active microphone volume and line in volume preferences were recalibrated in version 4.1.1. If you are upgrading from a previous release, Avaya recommends that you check these levels after performing the upgrade.

To upgrade the software for your system, follow these steps:

- 1. Download the upgrade to a local directory on your system.
- 2. Access the web administration interface by entering the IP address of your system in a supported web browser and logging in.
- 3. Click the Maintenance tab.
- 4. Click System Upgrade.
- 5. If your upgrade requires you to reset the system to the original default settings, select **Reset to Default State**.
- **6.** Browse for the upgrade file you downloaded in step 1.
- 7. Click Upgrade.

NOTE If calls are connected to the system, a dialog box prompts you to continue or cancel the upgrade. Click **Yes** to continue with the upgrade and disconnect the active calls.

The upgrade may take several minutes. Do not disrupt the upgrade process. During an upgrade, a status screen appears; users cannot cancel the screen; and the system rejects incoming calls.

- **8.** A system upgrade status message appears when the upgrade is complete. Close the status and the administrator configuration windows.
- **9.** If you selected **Reset to Default State** in step 5, you must reconfigure your system. Read more at Initial Configuration.
- **10.** To access all web administration options after an upgrade (or downgrade), close your web browser, clear the browser cache, and reopen your web browser.

### **Troubleshooting Upgrade Failures**

If attempts to upgrade software for your Avaya system fail, follow these steps:

- 1. Ensure you have a valid upgrade image.
- 2. Reboot the system.
- 3. Attempt the upgrade again.
- **4.** If a second attempt fails, note the error code returned.

### **Upgrade Error Codes**

| Code | Problem                           | Description                                                                                                    |
|------|-----------------------------------|----------------------------------------------------------------------------------------------------|
| 1    | Internal error                    | The system is missing critical files.                                                                                                    |
| 2    | Switch to upgrade failed          | The command to set the active partition failed.                                                                                                    |
| 3    | Write failed                      | A write failure occurred while copying the image to the upgrade partition. This typically occurs when you use an upgrade image for another Avaya product.                                                                  |
| 4    | Read failed                       | Reading incoming data failed during the image upload. This typically occurs if the connection is broken during the upload.                                                                                                 |
| 5    | Upgrade script failed             | After the image successfully uploads, the system runs an upgrade script for final processing. This error indicates a failure in the script. This typically occurs when you use an upgrade image for another Avaya product. |
| 6    | Unable to run upgrade script      | The system was unable to run the upgrade script. This typically occurs when you use an upgrade image for another Avaya product.                                                                                            |
| 7    | Unable to mount upgrade partition | After the image was copied to the system, the system failed to mount the image. This typically occurs if the upgrade image is corrupt or when you use an upgrade image for another Avaya product.                          |
| 8    | No permission                     | The system failed to read the upgrade partition.                                                                                                    |
| 9    | Corrupt image                     | The upgrade image is corrupt and unusable. This typically occurs because of a bad image or errors during upload to the device.                                                                                             |
| 10   | Bad argument                      | An invalid argument was submitted to the upgrade process. This typically occurs when you use an upgrade image for another Avaya product.                                                                                   |
| 11   | Invalid signature                 | The encryption signature is invalid. This typically occurs if the image is corrupt or compromised.                                                                                                    |
| 12   | Decrypt failed                    | The system was unable to decrypt the upgrade image. This typically occurs if the image is corrupt or compromised.                                                                                                    |
| 13   | Developer system                  | The system is configured for development and can only be upgraded by an Avaya representative.                                                                                                    |
| 14   | Upgrade in progress               | An upgrade is already in progress. The system supports only one upgrade at a time.                                                                                                    |

## **Restoring Default Settings**

Administrator preferences contain the system configuration settings. You may need to reset the system to its default state to correct problems or to return to a known configuration. Reset the system from the user interface or manually with the **Reset** button on the back of the codec.

#### Resetting a System from the User Interface

- 1. From the System Menu, access Administrator Preferences : System : System Reset.
- 2. Enter the administrator password.

The system automatically reboots and the administrator password is reset to the default value (1 2 3 4). The user password also resets to a blank password. Users can then access **User Preferences** without a password. The system prompts you to complete the Initial Configuration.

NOTE If you reset the system using a remote access method, you must complete the reset from the user interface by navigating through the initial configuration screens and pressing **OK** when prompted to save the configuration.

#### Resetting a System Using the Reset Button

Manually reset the system using the **Reset** button on the back of the codec. You can also reset the system to default settings using the alternate software image installed on the system. Typically, the alternate software image is the version that the system used before the last software upgrade.

NOTE You can use the reset button without removing power to the system.

Press and hold the reset button. The blue LED on the front of the codec changes color or behavior approximately every five seconds until the LED turns solid blue. The following table indicates the sequence of color and behavior changes of the LED and the corresponding system behavior when you release the reset button.

| When the LED is This Color:                                                                                                 | Release the Reset Button to Get This Result:                                                                              |
|----------------------------------------------------------------------------------------------------|----------------------------------------------------------------------------------------------------|
| blue and red                                                                                                    | The system reboots without changes to the configuration.                                                                  |
| NOTE: The LED may remain in this state for more than 5 seconds. Depending on your viewing angle, the LED may appear purple. |                                                                                                    |
| solid red                                                                                                    | The system reboots without changes to the configuration.                                                                  |
| flashing blue, longer duration on than off                                                                                  | The system reboots and resets preferences to default settings.                                                            |
| flashing blue, shorter duration on than off                                                                                 | The system reboots using the alternate software image installed on the system and resets preferences to default settings. |
| solid blue                                                                                                    | The system reboots without changes to the configuration.                                                                  |

## **Rebooting the System**

The system reboots when you do any of the following:

| Reboot the system.                                                                                                 | Administrator Preferences : Diagnostics : System Reboot User Preferences : Diagnostics : System Reboot                                                                                                    |
|----------------------------------------------------------------------------------------------------|----------------------------------------------------------------------------------------------------|
| Reset the system to its default state.                                                                             | Administrator Preferences : System : System Reset                                                                                                    |
| Restore a system configuration.                                                                                    | Web administration interface: Preferences: System: System Reset: System Restore                                                                                                    |
| Change the VLAN Tag preference.                                                                                    | Administrator Preferences : Network : General                                                                                                    |
| Change TCP reserved ports.                                                                                         | Administrator Preferences : Network : Reserved Ports                                                                                                    |
| Change the UDP signaling port; enable or disable TCP or TLS signaling; or change the TCP or TLS signaling ports.   | Administrator Preferences : Communications : SIP                                                                                                    |
| Upgrade system software.                                                                                           | Web administration interface: Maintenance : System Upgrade                                                                                                    |
| Initiate changes that result in fragmented memory and prevent the user interface from being successfully reloaded. | Repeatedly change the language that appears in the user interface or the display connected to an Avaya system to a resolution that requires the user interface to be reloaded into memory; for example, from 720 to 1080. |

If the user interface is not responding and you are unable to reboot the system, you can reboot the system by pressing the reset button on the back of the codec as described in Restoring Default Settings. Avaya recommends that you do not unplug power from the codec to reboot it.

## Saving and Restoring a System Configuration

**System Save** in the web administration interface creates a text file that contains command line interface commands to restore a saved configuration. The saved configuration includes preferences that can be set through the command line interface except the command line interface password and the password for the default SNMP user. Consider using **System Save** as part of regular system maintenance.

**System Restore** restores a system configuration using the saved configuration file. To customize a configuration, edit the file manually before restoring it. If you use a system configuration file for multiple systems, ensure that you edit unique settings, such as the system name or other credentials.

NOTE Configuration preferences and options vary across Avaya system models and software releases. Restoring a system configuration using a file saved from a different model or software release may produce unexpected results. Avaya recommends that you restore a configuration that was saved from the same system or the same system model and software release.

#### Saving a System Configuration

- In the web administration interface, navigate to Preferences: System: System Reset. If you wish to save system passwords in the file, select Save passwords. Passwords saved with this option are not encrypted.
- 2. Click System Save.
- 3. In the **Download file** dialog box, click **Yes**.
- 4. When prompted, choose a location in which to save the configuration file and then click Save.

#### **Restoring a System Configuration**

NOTE Ensure that a saved configuration file exists before performing a restore.

If you chose not to save passwords when you saved the configuration file, passwords appear in the file
as tokens surrounded by ### characters and FIX: precedes the command in the configuration file; for
example:

```
FIX: set admin password ###Password###
```

If you wish to replace these tokens with passwords before using the file to restore a system, delete **FIX:** and replace ###token### with the password. If you do not edit these lines, error 09 (invalid command) appears in the command output when you restore the system; the **FIX:** lines are ignored; and values previously set for the passwords remain unchanged.

- 2. Hang up all calls connected to the system. If calls are connected when you perform a restore, a dialog box prompts you to continue or cancel the restore. If you continue, the system restore process terminates the calls.
- 3. In the web administration interface, navigate to Preferences: System: System Reset.
- 4. Click System Restore.
- 5. If an error dialog box appears, examine the errors. You may wish to copy and paste the errors into a text editing program for analysis and troubleshooting. Errors due to the presence of **FIX:** lines identify commands with token passwords that were not manually edited. Other errors may indicate a problem with restoring a specified preference or restoring the entire configuration.
- Click Continue. The Avaya system reboots and a dialog box indicates that the restore succeeded.

## **Identifying the System**

Change the system name, dialing numbers, and geographic location specified for the system in **Administrator Preferences : System : Identification**.

## **Setting System Date and Time**

Set the system time zone; or manually set the date and time in **Administrator Preferences : System :**Date and Time.

## **Section 3: Preferences**

This section lists configuration preferences as they are grouped in the interface. As you work with preferences, consider the following:

- Administrators have access to all of the preferences; users have access to a subset.
- Defaults for both users are the same.
- Changing a value in Administrator Preferences also changes the value in User Preferences.
   Likewise, changing a value in User Preferences changes the value in Administrator Preferences.

#### Access preferences as follows:

- 1. From the main screen, press to access the **System Menu**.
- 2. Select Administrator Preferences (or User Preferences) and press OK.
- If prompted, enter the password and press OK.
   By default, the administrator password is 1 2 3 4, and the user password is not set.

#### Calls

| Administrator Preferences : Calls<br>User Preferences : Calls | Default Value | Available in User<br>Preferences |
|---------------------------------------------------------------|---------------|----------------------------------|
| Outgoing Call Bandwidth                                       | Auto          |                                  |
| Incoming Call Bandwidth                                       | Auto          |                                  |
| Outgoing Total Bandwidth                                      | Auto          |                                  |
| Incoming Total Bandwidth                                      | Auto          |                                  |
| Auto Bandwidth                                                | Enabled       |                                  |
| Maximum Call Time                                             | 8 hours       |                                  |
| Maximum Redial Entries                                        | 10            | Х                                |
| Dominant Speaker Icon                                         | Enabled       |                                  |
| Auto Answer                                                   | Disabled      | Х                                |
| Auto Answer Mute                                              | Enabled       | Х                                |
| Auto Answer Multiway Call                                     | Enabled       | Х                                |
| Admission Control                                             | Enabled       |                                  |

## Audio

| Administrator Preferences : Audio User Preferences : Audio                                                                                                    | Default Value | Available in User Preferences |
|----------------------------------------------------------------------------------------------------|---------------|-------------------------------|
| Audio Codec Order:  1. AAC-LC  2. G.722.1C, licensed from Polycom <sup>®</sup> (48 kb/s)  3. G.722.1C, licensed from Polycom <sup>®</sup> (32 kb/s)  4. G.722.1C, licensed from Polycom <sup>®</sup> (24 kb/s)  5. G722.1, licensed from Polycom <sup>®</sup> (24 kb/s)  6. G.722  7. G.729  8. G.728  9. G.711 (μ-Law)  10. G.711 (A-Law) | N/A           |                               |
| Active Microphone                                                                                                    | Auto          |                               |
| Active Microphone Volume                                                                                                    | 5             | X                             |
| Avaya 1030 Only:<br>Line In Volume                                                                                                    | 5             | Х                             |
| Avaya 1050 and Avaya 1040 Only:<br>Line In 1 Volume                                                                                                    | 5             | Х                             |
| Avaya 1050 and Avaya 1040 Only:<br>Line In 1 Association                                                                                                    | Any Input     |                               |
| Avaya 1050 and Avaya 1040 Only:<br>Line In 2 Volume                                                                                                    | 5             | Х                             |
| Avaya 1050 and Avaya 1040 Only:<br>Line In 2 Association                                                                                                    | Any Input     |                               |
| Primary Audio Output Test                                                                                                    | Off           |                               |
| Audio Mute                                                                                                    | All Inputs    |                               |
| Video Call Audio Output                                                                                                    | HD Out        |                               |
| Voice Call Audio Output                                                                                                    | Phone         |                               |
| Line Out Treble                                                                                                    | 0 dB          | X                             |
| Line Out Bass                                                                                                    | 0 dB          | X                             |
| Ring Tone Volume                                                                                                    | 5             | X                             |
| DTMF Tone Volume                                                                                                    | 5             | X                             |
| Status Tone Volume                                                                                                    | 5             | Х                             |

## Telepresence

| Administrator Preferences : Telepresence                | Default Value | Available in User Preferences |
|---------------------------------------------------------|---------------|-------------------------------|
| Telepresence                                            | Disabled      |                               |
| Hide User Interface                                     | Disabled      |                               |
| HD Camera 1 Movement                                    | Unlocked      |                               |
| Avaya 1050 and Avaya 1040 Only:<br>HD Camera 2 Movement | Unlocked      |                               |
| Avaya 1050 Only:<br>HD Camera 3 Movement                | Unlocked      |                               |

## Video

| Administrator Preferences : Video : Video Control   | Default Value | Available in User Preferences |
|-----------------------------------------------------|---------------|-------------------------------|
| Far Control of Near Camera                          | Enabled       |                               |
| Far Set of Camera Presets                           | Disabled      |                               |
| Far Move to Camera Presets                          | Enabled       |                               |
| Camera Presets Lock                                 | Unlocked      |                               |
| Camera Pan Direction                                | Perceived     |                               |
| Avaya 1050 and Avaya 1040 Only: Digital Zoom        | Disabled      |                               |
| Default Primary Input                               | Auto          |                               |
| Default Presentation Input                          | Auto          |                               |
| Video Snapshots                                     | Enabled       |                               |
| Avaya 1050 and Avaya 1040 Only:<br>HD Camera 1 Name | HD Camera 1   |                               |
| Avaya 1050 Only: Auxiliary Video Input Name         | DVD           |                               |
| HD Input 1 Name                                     | HD 1          |                               |
| HD Input 1 Type                                     | Auto          |                               |
| Avaya 1050 Only:<br>HD Input 2 Name                 | HD 2          |                               |
| Avaya 1050 Only:<br>HD Input 2 Type                 | Auto          |                               |
| DVI-I Input Name                                    | PC            |                               |
| DVI-I Input Type                                    | Auto          |                               |
| Stretch Video                                       | Disabled      |                               |

| Administrator Preferences : Video : Video Quality | Default Value | Available in User Preferences |
|---------------------------------------------------|---------------|-------------------------------|
| Primary Video Motion                              | 10            |                               |
| Presentation Video Sharpness                      | 10            |                               |
| Video Encoder Quality                             | -2            |                               |
| Adaptive Motion Control                           | Enabled       |                               |

| Administrator Preferences : Video : Record and Stream | Default Value | Available in User Preferences |
|-------------------------------------------------------|---------------|-------------------------------|
| Recorder                                              | Disabled      |                               |
| Recorder Hostname                                     | No default    |                               |
| Recorder Port                                         | 443           |                               |
| Recording Key                                         | No default    |                               |
| Auto Record                                           | Disabled      |                               |
| Default Recording Layout                              | All Callers   |                               |

## **Security**

| Administrator Preferences : Security : General | Default Value | Available in User Preferences |
|------------------------------------------------|---------------|-------------------------------|
| FIPS 140-2                                     | Disabled      |                               |
| НТТР                                           | Enabled       |                               |
| SSH                                            | Enabled       |                               |
| Telnet                                         | Disabled      |                               |
| SNMP                                           | Enabled       |                               |

| Administrator Preferences : Security : Passwords | Default Value | Available in User Preferences |
|--------------------------------------------------|---------------|-------------------------------|
| Administrator Password                           | 1234          |                               |
| User Password                                    | not set       |                               |

## **Network**

| Administrator Preferences : Network : General | Default Value | Available in User Preferences |
|-----------------------------------------------|---------------|-------------------------------|
| DHCP                                          | Enabled       |                               |
| IP Address                                    | No default    |                               |
| Subnet Mask                                   | 255.255.255.0 |                               |
| Default Gateway                               | No default    |                               |
| Hostname                                      | Avaya         |                               |
| DNS Servers                                   | No default    |                               |
| Name Search Domains                           | No default    |                               |
| Network Speed                                 | Auto          |                               |
| VLAN Tag                                      | No default    |                               |
| NTP Server Hostname                           | No default    |                               |
| 802.1x Authentication                         | Disabled      |                               |

| Administrator Preferences : Network : NAT | Default Value | Available in User Preferences |
|-------------------------------------------|---------------|-------------------------------|
| Static NAT                                | Disabled      |                               |
| NAT Public IP Address                     | No default    |                               |

| Administrator Preferences : Network : Reserved Ports | Default Value | Available in User Preferences |
|------------------------------------------------------|---------------|-------------------------------|
| UDP Lowest Value                                     | 60000         |                               |
| UDP Highest Value                                    | 64999         |                               |
| TCP Lowest Value                                     | 60000         |                               |
| TCP Highest Value                                    | 64999         |                               |

| Administrator Preferences : Network : Network QoS | Default Value | Available in User Preferences |
|---------------------------------------------------|---------------|-------------------------------|
| Network QoS                                       | None          |                               |
| DiffServ Audio Priority                           | 46            |                               |
| DiffServ Video Priority                           | 34            |                               |
| DiffServ Data Priority                            | 46            |                               |
| IntServ Audio Priority                            | 5             |                               |
| IntServ Video Priority                            | 4             |                               |
| IntServ Data Priority                             | 5             |                               |
| IntServ ToS                                       | None          |                               |

## Communications

| Administrator Preferences : Communications : General | Default Value | Available in User Preferences |
|------------------------------------------------------|---------------|-------------------------------|
| Multiway Calls                                       | Enabled       |                               |
| Presentations                                        | Enabled       |                               |
| Auto Start Presentation                              | Auto          |                               |

| Administrator Preferences : Communications : SIP | Default Value | Available in User Preferences |
|--------------------------------------------------|---------------|-------------------------------|
| SIP                                              | Enabled       |                               |
| SIP Username                                     | Avaya         |                               |
| Authorization Name                               | No default    |                               |
| Authorization Password                           | No default    |                               |
| SIP Registration                                 | Through Proxy |                               |
| SIP Proxy                                        | Disabled      |                               |
| Proxy Hostname                                   | No default    |                               |
| SIP Registrar                                    | Disabled      |                               |
| Registrar Hostname                               | No default    |                               |
| SIP Signaling                                    | TCP           |                               |
| UDP Signaling Port                               | 5060          |                               |
| TCP Signaling Port                               | 5060          |                               |

## System

| Administrator Preferences : System : General | Default Value | Available in User Preferences |
|----------------------------------------------|---------------|-------------------------------|
| Auto Reboot                                  | No            |                               |

| Administrator Preferences : System : Identification | Default Value   | Available in User Preferences |
|-----------------------------------------------------|-----------------|-------------------------------|
| System Name                                         | Conference Room |                               |
| Video Number                                        | No default      |                               |
| Voice Number                                        | No default      |                               |
| Location                                            | United States   |                               |

| Administrator Preferences : Syste | em : Date and Time | Default Value             | Available in User Preferences |
|-----------------------------------|--------------------|---------------------------|-------------------------------|
| Time Zone                         |                    | GMT (Greenwich Mean Time) |                               |
| Day, Month, Year, Hour, Minu      | tes, Seconds       | GMT values                |                               |

| Administrator Preferences : System : Serial Ports | Default Value                   | Available in User Preferences |
|---------------------------------------------------|---------------------------------|-------------------------------|
| Avaya 1050 Only:                                  | None                            |                               |
| RS-232 Port 1 Shell                               |                                 |                               |
| Avaya 1050 Only:                                  | None                            |                               |
| RS-232 Port 1 VISCA Input                         |                                 |                               |
| Avaya 1050 Only:                                  | 38400                           |                               |
| RS-232 Port 1 Baud Rate                           |                                 |                               |
| Avaya 1050 Only:                                  | Backspace                       |                               |
| RS-232 Port 1 Erase Character                     | (Ctrl-H, ASCII 10)              |                               |
| Avaya 1050 Only:                                  | None                            |                               |
| RS-232 Port 1 Flow Control                        |                                 |                               |
| USB Serial Shell                                  | None                            |                               |
| USB Serial VISCA Input                            | None                            |                               |
| USB Serial Baud Rate                              | 38400                           |                               |
| USB Serial Erase Character                        | Backspace<br>(Ctrl-H, ASCII 10) |                               |
| USB Serial Flow Control                           | None                            |                               |

| Administrator Preferences : System : System Reset | Default Value                     | Available in User Preferences |
|---------------------------------------------------|-----------------------------------|-------------------------------|
| System Reset                                      | Prompt for administrator password |                               |

## Recent

| Administrator Preferences : Recent | Default Value | Available in User Preferences |
|------------------------------------|---------------|-------------------------------|
| Fields reflect recent changes      | No default    |                               |

## **Directory**

| Administrator Preferences : Directory : General | Default Value | Available in User Preferences |
|-------------------------------------------------|---------------|-------------------------------|
| Local Directory                                 | Enabled       |                               |
| Corporate Directory                             | Enabled       |                               |
| Meetings Directory                              | Enabled       |                               |

| Administrator Preferences : Directory : Auto Discovery | Default Value                                         | Available in User Preferences |
|--------------------------------------------------------|-------------------------------------------------------|-------------------------------|
| Auto Discovery                                         | Enabled                                               |                               |
| Auto Discovery Subnets                                 | No default; discovers local subnet only if left blank |                               |
| Auto Discovery Ignored Subnets                         | No default                                            |                               |

| Administrator Preferences : Directory : LDAP | Default Value | Available in User Preferences |
|----------------------------------------------|---------------|-------------------------------|
| LDAP                                         | Disabled      |                               |
| LDAP Hostname                                | No default    |                               |
| LDAP Username                                | No default    |                               |
| LDAP Password                                | No default    |                               |
| LDAP Base                                    | No default    |                               |
| LDAP Filter                                  | No default    |                               |
| LDAP Refresh                                 | Never         |                               |

## **Appearance**

| Administrator Preferences : Appearance : General User Preferences : Appearance | Default Value | Available in User Preferences |
|--------------------------------------------------------------------------------|---------------|-------------------------------|
| Language                                                                       | English (US)  | Х                             |
| Fade Out Timeout                                                               | 10 seconds    | Х                             |
| Caller ID Timeout                                                              | 1 minute      | Х                             |
| Company Logo                                                                   | Default       |                               |
| LCD Contrast                                                                   | 6             | Х                             |
| Screen Saver                                                                   | Logo          | Х                             |
| Screen Saver Timeout                                                           | 10 minutes    | Х                             |
| Sleep Timeout                                                                  | 10 minutes    | Х                             |
| Hide IP Addresses                                                              | Disabled      |                               |
| Clear Last Number Dialed                                                       | Disabled      |                               |

| Administrator Preferences : Appearance : Backgrounds User Preferences : Backgrounds | Default Value | Available in User Preferences |
|-------------------------------------------------------------------------------------|---------------|-------------------------------|
| Display 1 Background Image                                                          | Default       | Х                             |
| Display 1 Background Color                                                          | Sky Blue      | Х                             |
| Avaya 1050 and Avaya 1040 Only: Display 2 Background Image                          | Default       | Х                             |
| Avaya 1050 and Avaya 1040 Only: Display 2 Background Color                          | Sky Blue      | Х                             |

| Administrator Preferences : Appearance : Layout User Preferences : Appearance | Default Value | Available in User Preferences |
|-------------------------------------------------------------------------------|---------------|-------------------------------|
| Picture In Picture                                                            | Auto          | Х                             |
| Display 2 Layout                                                              | None          |                               |
| Avaya 1050 Only:<br>Multiway Call Layout                                      | All Callers   |                               |

| Administrator Preferences : Appearance : Displays       | Default Value                 | Available in User Preferences |
|---------------------------------------------------------|-------------------------------|-------------------------------|
| Display 1                                               | No default; information field |                               |
| Display 1 Resolution                                    | Auto                          |                               |
| Display 1 Energy Saver                                  | Disabled                      |                               |
| Display 2                                               | No default; information field |                               |
| Avaya 1050 and Avaya 1040 Only:<br>Display 2 Resolution | Auto                          |                               |
| Display 2 Energy Saver                                  | Disabled                      |                               |

## **Diagnostics**

| Administrator Preferences : Diagnostics : High Definition Camera 1 User Preferences : Diagnostics : High Definition Camera 1 | Default Value | Available in User Preferences |
|----------------------------------------------------------------------------------------------------|---------------|-------------------------------|
| HD Camera 1 Auto Exposure                                                                                                    | Full Frame    | X                             |
| HD Camera 1 Brightness                                                                                                    | 0             | X                             |
| HD Camera 1 White Balance                                                                                                    | Auto          | Х                             |
| Camera Anti-Flicker                                                                                                    | Auto          | X                             |
| HD Camera 1 Color Temperature                                                                                                | 0             | X                             |

| Administrator Preferences : Diagnostics : High Definition Camera 2 User Preferences : Diagnostics : High Definition Camera 2 | Default Value | Available in User Preferences |
|----------------------------------------------------------------------------------------------------|---------------|-------------------------------|
| Avaya 1050 and Avaya 1040 Only                                                                                               |               |                               |
| HD Camera 2 Auto Exposure                                                                                                    | Full Frame    | Х                             |
| HD Camera 2 Brightness                                                                                                    | 0             | Х                             |
| HD Camera 2 White Balance                                                                                                    | Auto          | Х                             |
| Camera Anti-Flicker                                                                                                    | Auto          | Х                             |
| HD Camera 2 Color Temperature                                                                                                | 0             | X                             |

| Administrator Preferences : Diagnostics : High Definition Camera 3<br>User Preferences : Diagnostics : High Definition Camera 3 | Default Value | Available in User Preferences |
|----------------------------------------------------------------------------------------------------|---------------|-------------------------------|
| Avaya 1050 Only                                                                                                    |               |                               |
| HD Camera 3 Auto Exposure                                                                                                    | Full Frame    | Х                             |
| HD Camera 3 Brightness                                                                                                    | 0             | Х                             |
| HD Camera 3 White Balance                                                                                                    | Auto          | Х                             |
| Camera Anti-Flicker                                                                                                    | Auto          | Х                             |
| HD Camera 3 Color Temperature                                                                                                   | 0             | Х                             |

| Administrator Preferences : Diagnostics : DVI-I Input<br>User Preferences : Diagnostics : DVI-I Input | Default Value | Available in User Preferences |
|----------------------------------------------------------------------------------------------------|---------------|-------------------------------|
| DVI-I Input Horizontal Position                                                                       | 50            | Х                             |
| DVI-I Input Vertical Position                                                                         | 50            | Х                             |
| DVI-I Input Coarse Tuning                                                                             | 50            | Х                             |
| DVI-I Input Fine Tuning                                                                               | 50            | Х                             |
| DVI-I Input Brightness                                                                                | 50            | Х                             |
| DVI-I Input Contrast                                                                                  | 50            | Х                             |
| DVI-I Input Scaling                                                                                   | 20%           | Х                             |

| Administrator Preferences : Diagnostics : Color Bars | Default Value                               | Available in User<br>Preferences |
|------------------------------------------------------|---------------------------------------------|----------------------------------|
| Color Bars                                           | Not configurable; used to calibrate display |                                  |

| Administrator Preferences : Diagnostics : Call Counters | Value                          | Available in User Preferences |
|---------------------------------------------------------|--------------------------------|-------------------------------|
| Since System Reset:                                     | No default; information fields |                               |
| Total Calls Connected                                   |                                |                               |
| Video Calls Connected                                   |                                |                               |
| Voice Calls Connected                                   |                                |                               |
| Last Call Time                                          |                                |                               |
| Total Call Time                                         |                                |                               |
| Longest Call Time                                       |                                |                               |
| Since System Reboot:                                    | No default; information fields |                               |
| Total Calls Connected                                   |                                |                               |
| Video Calls Connected                                   |                                |                               |
| Voice Calls Connected                                   |                                |                               |
| Total Call Time                                         |                                |                               |
| Longest Call Time                                       |                                |                               |

| Administrator Preferences : Diagnostics : Network Utilities | Default Value | Available in User Preferences |
|-------------------------------------------------------------|---------------|-------------------------------|
| Command                                                     | Ping          |                               |
| IP Address                                                  | No default    |                               |
| Start/Stop                                                  | Start         |                               |

| Administrator Preferences : Diagnostics : System Reboot | Default Value | Available in User Preferences |
|---------------------------------------------------------|---------------|-------------------------------|
| Dialog Prompt                                           | Yes/(No)      | X                             |

## **Section 4: Troubleshooting**

The following sections describe symptoms, possible causes, and potential solutions for common problems you may encounter with your Avaya system.

When experiencing a problem, visually inspect the unit. Ensure that the system has not been exposed to water or heat sources or was physically damaged.

Improperly connected or loose cables are common problems with hardware units. When investigating a system problem, first inspect the external controls and cable connections. Ensure that connections are correct and secure and that nothing is obstructing the cables. Contact your administrator for information about proper cabling.

## Initialization

As your system initializes, one or more of the following icons may appear in the user interface:

| Icon     | Condition                                                                                                    |
|----------|----------------------------------------------------------------------------------------------------|
| 800      | Indicates that the communication subsystem is initializing. If this icon reappears after the system has booted, a problem has occurred. Reboot the system.                                                                                                    |
| <b>①</b> | Indicates that the system is initializing, functionality on the main screen is disabled, and no entries appear in the REDIAL list. This icon also appears when a new device is connected to the system after the system boots and disappears when the device is ready. If this icon persists, a problem has occurred and rebooting the system is necessary. |
|          | Indicates that the phone connected to the system is booting.                                                                                                    |
| FIPS     | Indicates that the system is enabling FIPS security.                                                                                                    |

## **Adjusting Room Lighting**

Ensure that the system maintains the best possible image quality by altering the lighting and background colors of your environment. If light levels are too low, you may consider adding artificial lighting. Indirect light from shaded sources or reflected light from pale walls often produces excellent results.

#### Avoid the following:

- Direct sunlight on the subject matter, the background, or the camera lens, which creates harsh contrasts
- · Direct illumination of the subject matter and camera lens
- Colored lighting
- Harsh side lighting or strong light from above

Improve dim scenes by Adjusting Camera Brightness.

## **Camera Issues**

If you are unable to pan, tilt, or zoom a camera that has these capabilities, ensure that the remote control contains three AAA batteries that are in good working condition. Verify that no objects are obstructing the sensor on the front of the camera and that the LED on the front of the camera flashes bright blue when you use the remote control to perform a task.

If the camera does not display video, ensure that the camera is connected to the Avaya system with a camera cable to the appropriate camera input or contact your administrator. Also ensure that the primary input is set to the high definition camera as described in Changing Video Inputs.

Verify that the blue LED on the front of the camera is lit, which indicates that power is active, and reboot the system if necessary to verify that the camera turns on. To reboot the system, access **User Preferences: Diagnostics: System Reboot**. If a system reboot does not resolve the problem and Avaya Video Camera 200 is connected to the system, you may need to reapply power to Avaya Video Camera 200. Contact your administrator for assistance. Read more at **Using Camera Diagnostic Preferences**.

## **DVI-I Input Issues**

Adjust the horizontal and vertical positioning, brightness, and contrast of DVI-I input from a device connected to the DVI-I input on the Avaya codec. Typically, this input device is a laptop or personal computer that is used to send data during a presentation. You can also perform coarse or fine tuning of the clock frequency and adjust the percentage of scaling so the image best fits your display. To adjust DVI-I input settings, access **User Preferences: Diagnostics: DVI-I Input**.

## **Packet Loss**

Packet loss can result in noticeable video or audio performance issues and can be caused by signal degradation over the network medium, oversaturated network links, corrupted packets rejected in-transit, faulty networking hardware, and misconfigured system drivers or network applications.

## **Display Issues**

The following issues are related to the user interface or the display.

## **Display Failures**

If data does not appear on the display, ensure cables are properly connected on the display and that the display cable is connected to the HD 1 output on the back panel of the codec. Also ensure that you have selected the correct input. Refer to Changing Video Inputs.

If the video image and user interface appear washed out or too bright, examine your HDTV input settings to make sure the HDTV has the appropriate resolution. Some HDTVs, particularly plasma displays, allow you to configure the native resolution of the input device from the HDTV administration interface.

### **Poor Quality Display**

If you have poor quality or unreadable data on the phone display, adjust the **User Preferences**: **Appearance**: **LCD Contrast** setting. Avaya recommends using the default setting (6).

If the colors on the display appear incorrect, verify that the display cable is properly connected to the display.

## **Missing Input**

If you did not connect all possible video inputs, the input selection dialog shows a black image by default. Connect the necessary input or choose a different input as described in Changing Video Inputs.

## Poor Quality Far End Video

During a call, the Avaya system automatically selects the best video algorithm for the video source and capabilities of the remote system. If you experience poor motion handling or visible tiling in the far end picture during a video call, contact your administrator.

### **Audio Issues**

An Avaya system automatically selects the best audio algorithm for the call rate and the remote system's capabilities. The following issues are related to the audio quality.

### **Absent Dial Tone**

If you do not receive a dial tone after pressing on the Avaya phone to initiate a call, ensure that the line out is securely connected. An absent dial tone may also result from an unavailable analog phone line connection.

### **Problematic Sound Quality**

If the far side is hearing an echo or distortion, the microphone connected to your Avaya system may be too close to the speakers. Repositioning the microphone may solve this problem.

The LEDs on the Avaya phone flash blue to indicate an incoming call. If you are unable to hear the phone ring when an incoming call arrives, adjust the volume using the up and down volume key. If you still experience audio problems, adjust **Ring Tone Volume** in **User Preferences : Audio**.

Muffled audio reception from the far side may be caused by highly reverberant rooms. If you are experiencing poor audio reception, add more sound absorbency to the room and speak in close proximity to the phone or microphone.

Degradation in the audio quality can also be caused by faulty microphones or dust and debris on the microphones. Do not use any kind of liquid or aerosol cleaner on Avaya devices that include microphones. A soft, slightly damp cloth should be sufficient to clean the top surface of the units.

#### **Distorted Audio**

Ensure that speakers are not obscured or damaged at either end of the call. Do not stack items on top of the phone. Ensure both ends are not muted. Verify that the audio out cables are properly connected to the display and that external speaker systems are powered and configured correctly. If an external speaker system has its own volume control, adjust the volume on the Avaya audio output to near maximum (in the range from 7-10) and adjust the volume control on the external speaker system for the best results.

## **Power and Connectivity Issues**

If a call does not successfully connect, verify that you dialed a working number and that the far end is powered on and available. Verify that the network is ready and available. Network status is indicated at all times in the status bar. If the Avaya system is connected to the local network, a green retwork status icon appears. A yellow (in progress) or red (disconnected) network status icon indicates a problem with the network connection. You may need to reboot a system that is not responding to commands from the remote control.

# Using the Remote Control in the Web Administration Interface

From the web administration interface, press **Remote Control** to display an image that allows you to control your system in the same way as the physical remote control. As you use the web remote control, consider the following:

- Clicking the Avaya logo on the image switches the image and functionality from a black to a silver remote control (or from silver to black). Click the logo again to switch back.
- The web administration interface synchronizes with the physical remote control used. If a control
  system uses a command that emulates the silver remote control, the web administration interface
  shows the silver remote.

## **Using Diagnostics Preferences and Tools**

Diagnostic preferences and tools that are available to all users include high-definition camera preferences, input preferences for devices connected to the codec, and a system reboot option. Administrators can access these preferences and tools through **User Preferences** or **Administrator Preferences**: **Diagnostics**. Read more at **Preferences**.

NOTE Web administration interface: To view the effect of changes made to camera diagnostic preferences on the **Diagnostics**: Cameras page, click Save Changes and then Refresh.

Diagnostic preferences and tools available only to administrators in **Administrator Preferences: Diagnostics** include call counter statistics, color bar settings, and network utilities.

### **Using Network Utilities**

Troubleshoot network connection issues with your system using the ping and traceroute utilities in **Administrator Preferences: Diagnostics: Network Utilities**. The **ping** command tests responsiveness between two devices. The **traceroute** command tests responsiveness and traces the path of a packet from one device to the other.

## **Using Camera Diagnostic Preferences**

Use the camera diagnostic preferences in **Administrator Preferences** or **User Preferences**: **Diagnostics** to adjust camera brightness and white balance and correct some types of flicker that may appear in the video. You can also adjust or disable auto exposure to control image brightness. Diagnostic camera preferences for auto exposure, camera brightness, and white balance are available only if the selected camera is connected to the codec and **Ready** appears as the status for the camera on the **System Information** page.

#### **Adjusting Camera Auto Exposure**

Auto exposure refers to how a camera automatically adjusts its aperture and shutter speed to affect video image brightness. If your Avaya system is connected to any Avaya PTZ camera through firewire or HDMI, choose an auto exposure method for the camera by specifying one of the following values for **HD Camera Auto Exposure** in **User Preferences : Diagnostics : High Definition Camera**:

| Full Frame      | Default value. Adjusts exposure for the average brightness of a full frame of video.                                          |
|-----------------|----------------------------------------------------------------------------------------------------|
| Center-weighted | Adjusts exposure for the average brightness of a full frame of video, but assigns a higher weight to the center of the frame. |
| Spot            | Adjusts exposure for the average brightness of a small area in the center of the frame.                                       |
| Manual          | Disables auto exposure.                                                                                                    |

Affect auto exposure or adjust exposure manually when auto exposure is disabled by adjusting **HD Camera Brightness**.

#### **Adjusting Camera Brightness**

Camera brightness refers to the amount of light received through the lens of the camera. Improve dim scenes by adjusting room lighting and manually adjusting the camera brightness. To adjust camera brightness, set **HD Camera Brightness** in **User Preferences : Diagnostics : High Definition Camera**.

#### **Adjusting Camera White Balance**

Camera white balance refers to how a camera references the color white, which is a mixture of all colors. Adjust the white balance when video color appears to be unbalanced. White balance is affected by the type of light source. To adjust the camera white balance, set **HD Camera White Balance** in **User Preferences: Diagnostics: High Definition Camera**.

By default, your Avaya system determines the proper value for the camera's white balance by testing the initial lighting mix in the room. The video system does not continuously or periodically retest the room lighting to adjust the white balance. If you change the lighting during a call, allow the video system to adjust to the new lighting as follows:

- 1. Navigate to Administrator Preferences: Diagnostics: High Definition Camera 1: HD Camera 1
  White Balance and select a value other than *Auto*.
- 2. Return the setting to Auto.

#### **Adjusting Camera Anti-Flicker**

Lights powered by a 50 Hz power source can produce a flicker that the camera captures and transmits to the system. If you are using lights powered by a 50 Hz power source and observe a flicker in the video, select the 50 Hz option in **User Preferences : Diagnostics : High Definition Camera : Camera Anti-Flicker**. The default option is *Auto*.

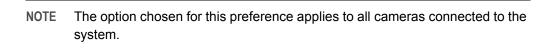

Some camera exposure settings designed for use in rooms lit by sunlight may result in a flicker. To remove the flicker, increase the **HD Camera Brightness** setting in **User Preferences : Diagnostics : High Definition Camera**.

#### **Adjusting Camera Color Temperature**

With **Camera White Balance** set to a value other than *Auto*, adjust **Color Temperature** to favor red or blue. Adjust the slider to the left to favor red and to the right to favor blue.

## **Downloading Call History**

Download call history as a comma separated value (CSV) file from the **Diagnostics** page in the web administration interface. Click **Call History** and then click **Download Call History**. When prompted, choose a location to save the file. Downloading call history from the web administration interface retrieves a maximum of 26 records.

## **Copying Screen Text to the Clipboard**

The web administration interface supports copying data from most pages to the operating system clipboard. This feature facilitates troubleshooting by enabling you to paste configuration information into an email or text editor. If a page supports this feature, a **Copy** button appears in the lower right corner of the screen. Click **Copy** to copy the data on the screen to the clipboard.

© 2011 Avaya Inc. All Rights Reserved.

#### **Notices**

While reasonable efforts have been made to ensure that the information in this document is complete and accurate at the time of printing, Avaya assumes no liability for any errors. Avaya reserves the right to make changes and corrections to the information in this document without the obligation to notify any person or organization of such changes.

#### **Documentation disclaimer**

Avaya shall not be responsible for any modifications, additions, or deletions to the original published version of this documentation unless such modifications, additions, or deletions were performed by Avaya. End User agree to indemnify and hold harmless Avaya, Avaya's agents, servants and employees against all claims, lawsuits, demands and judgments arising out of, or in connection with, subsequent modifications, additions or deletions to this documentation, to the extent made by End User.

#### Link disclaimer

Avaya is not responsible for the contents or reliability of any linked Web sites referenced within this site or documentation(s) provided by Avaya. Avaya is not responsible for the accuracy of any information, statement or content provided on these sites and does not necessarily endorse the products, services, or information described or offered within them. Avaya does not guarantee that these links will work all the time and has no control over the availability of the linked pages.

#### Warranty

Avaya provides a limited warranty on this product. Refer to your sales agreement to establish the terms of the limited warranty. In addition, Avaya's standard warranty language, as well as information regarding support for this product, while under warranty, is available to Avaya customers and other parties through the Avaya Support Web site: <a href="http://www.avaya.com/support">http://www.avaya.com/support</a>. Please note that if you acquired the product from an authorized Avaya reseller outside of the United States and Canada, the warranty is provided to you by said Avaya reseller and not by Avaya.

#### Licenses

THE SOFTWARE LICENSE TERMS AVAILABLE ON THE AVAYA WEBSITE, http://support.avaya.com/LicenseInfo ARE APPLICABLE TO ANYONE WHO DOWNLOADS, USES AND/OR INSTALLS AVAYA SOFTWARE, PURCHASED FROM AVAYA INC., ANY AVAYA AFFILIATE, OR AN AUTHORIZED AVAYA RESELLER (AS APPLICABLE) UNDER A COMMERCIAL AGREEMENT WITH AVAYA OR AN AUTHORIZED AVAYA RESELLER. UNLESS OTHERWISE AGREED TO BY AVAYA IN WRITING, AVAYA DOES NOT EXTEND THIS LICENSE IF THE SOFTWARE WAS OBTAINED FROM ANYONE OTHER THAN AVAYA, AN AVAYA AFFILIATE OR AN AVAYA AUTHORIZED RESELLER, AND AVAYA RESERVES THE RIGHT TO TAKE LEGAL ACTION AGAINST YOU AND ANYONE ELSE USING OR SELLING THE SOFTWARE WITHOUT A LICENSE. BY INSTALLING, DOWNLOADING OR USING THE SOFTWARE, OR AUTHORIZING OTHERS TO DO SO, YOU, ON BEHALF OF YOURSELF AND THE ENTITY FOR WHOM YOU ARE INSTALLING, DOWNLOADING OR USING THE SOFTWARE (HEREINAFTER REFERRED TO INTERCHANGEABLY AS "YOU" AND "END USER"), AGREE TO THESE TERMS AND CONDITIONS AND CREATE A BINDING CONTRACT BETWEEN YOU AND AVAYA INC. OR THE APPLICABLE AVAYA AFFILIATE ("AVAYA").

Avaya grants End User a license within the scope of the license types described below. The applicable number of licenses and units of capacity for which the license is granted will be one (1), unless a different number of licenses or units of capacity is specified in the Documentation or other materials available to End User. "Designated Processor" means a single stand-alone computing device. "Server" means a Designated Processor that hosts a software application to be accessed by multiple users. "Software" means the computer programs in object code, originally licensed by Avaya and ultimately utilized by End User, whether as stand-alone products or pre-installed on Hardware. "Hardware" means the standard hardware originally sold by Avaya and ultimately utilized by End User.